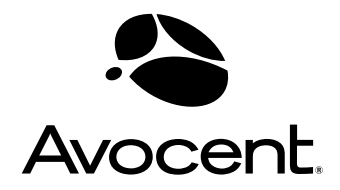

# LongView® IP

# Installer/User Guide

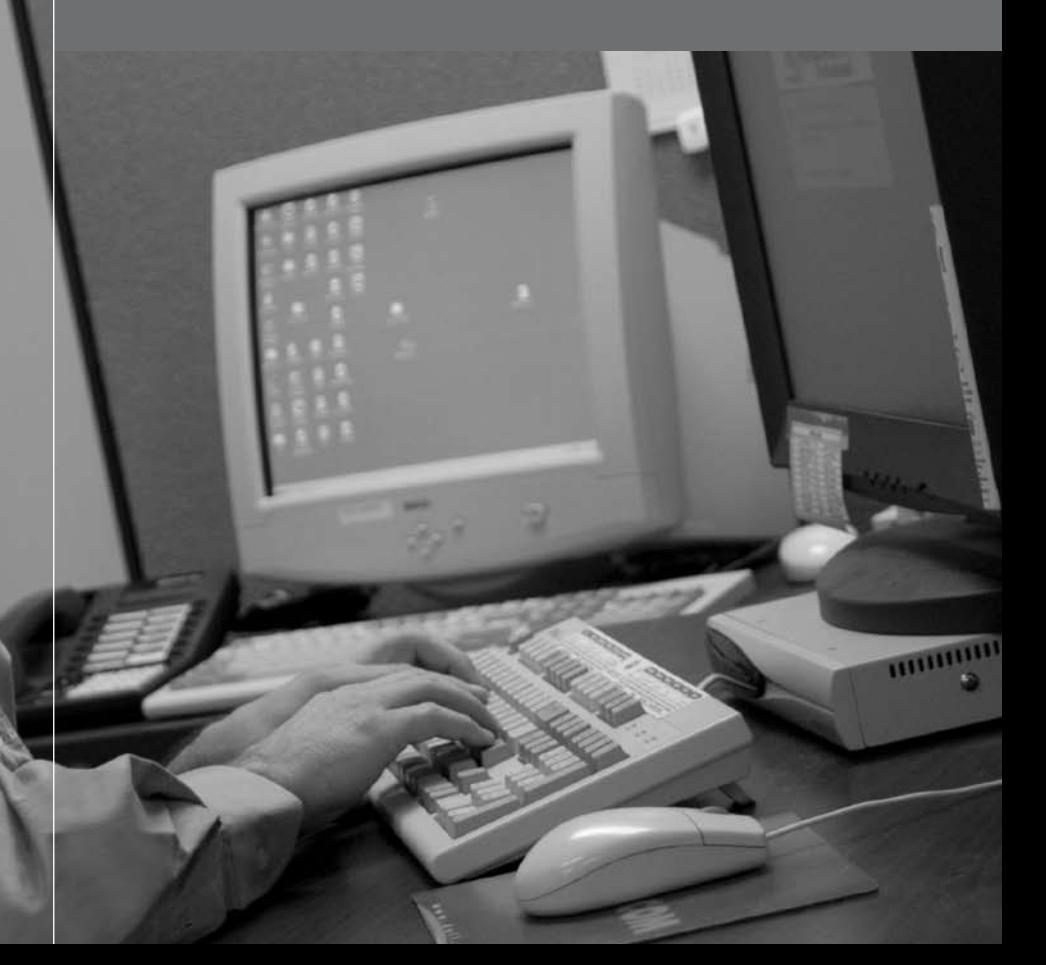

#### **USA Notification**

Warning: Changes or modifications to this unit not expressly approved by the party responsible for compliance could void the user's authority to operate the equipment.

Note: This equipment has been tested and found to comply with the limits for a Class A digital device, pursuant to Part 15 of the FCC Rules. These limits are designed to provide reasonable protection against harmful interference when the equipment is operated in a commercial environment. This equipment generates, uses and can radiate radio frequency energy and, if not installed and used in accordance with the instruction manual, may cause harmful interference to radio communications. Operation of this equipment in a residential area is likely to cause harmful interference in which case the user will be required to correct the interference at his own expense.

#### **Canadian Notification**

This digital apparatus does not exceed the Class A limits for radio noise emissions from digital apparatus set out in the Radio Interference Regulations of the Canadian Department of Communications.

Le présent appareil numérique n'émet pas de bruits radioélectriques dépassant les limites applicables aux appareils numériques de la classe A prescrites dans le Règlement sur le brouillage radioélectrique édicté par le Ministère des Communications du Canada.

#### **Safety and EMC Approvals and Markings**

UL, FCC, cUL, CE

#### **Sound Level Measure**

The measured sound level of this appliance is 44.7 dB(A).

Die arbeitsplatzbezogene Geräuschemission des Gerätes beträgt 44,7 dB(A).

# LongView® IP KVM Extender **Installer/User Guide**

Avocent, the Avocent logo, The Power of Being There and LongView are registered trademarks of Avocent Corporation or its affiliates. All other marks are the property of their respective owners.

© 2007 Avocent Corporation. All rights reserved. 590-721-617A

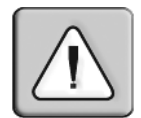

#### **Instructions**

This symbol is intended to alert the user to the presence of important operating and maintenance (servicing) instructions in the literature accompanying the appliance.

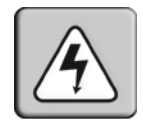

#### **Dangerous Voltage**

This symbol is intended to alert the user to the presence of uninsulated dangerous voltage within the product's enclosure that may be of sufficient magnitude to constitute a risk of electric shock to persons.

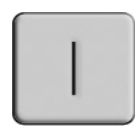

#### **Power On**

This symbol indicates the principal on/off switch is in the on position.

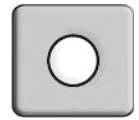

#### **Power Off**

This symbol indicates the principal on/off switch is in the off position.

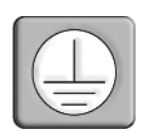

#### **Protective Grounding Terminal**

This symbol indicates a terminal which must be connected to earth ground prior to making any other connections to the equipment.

# TABLE OF CONTENTS

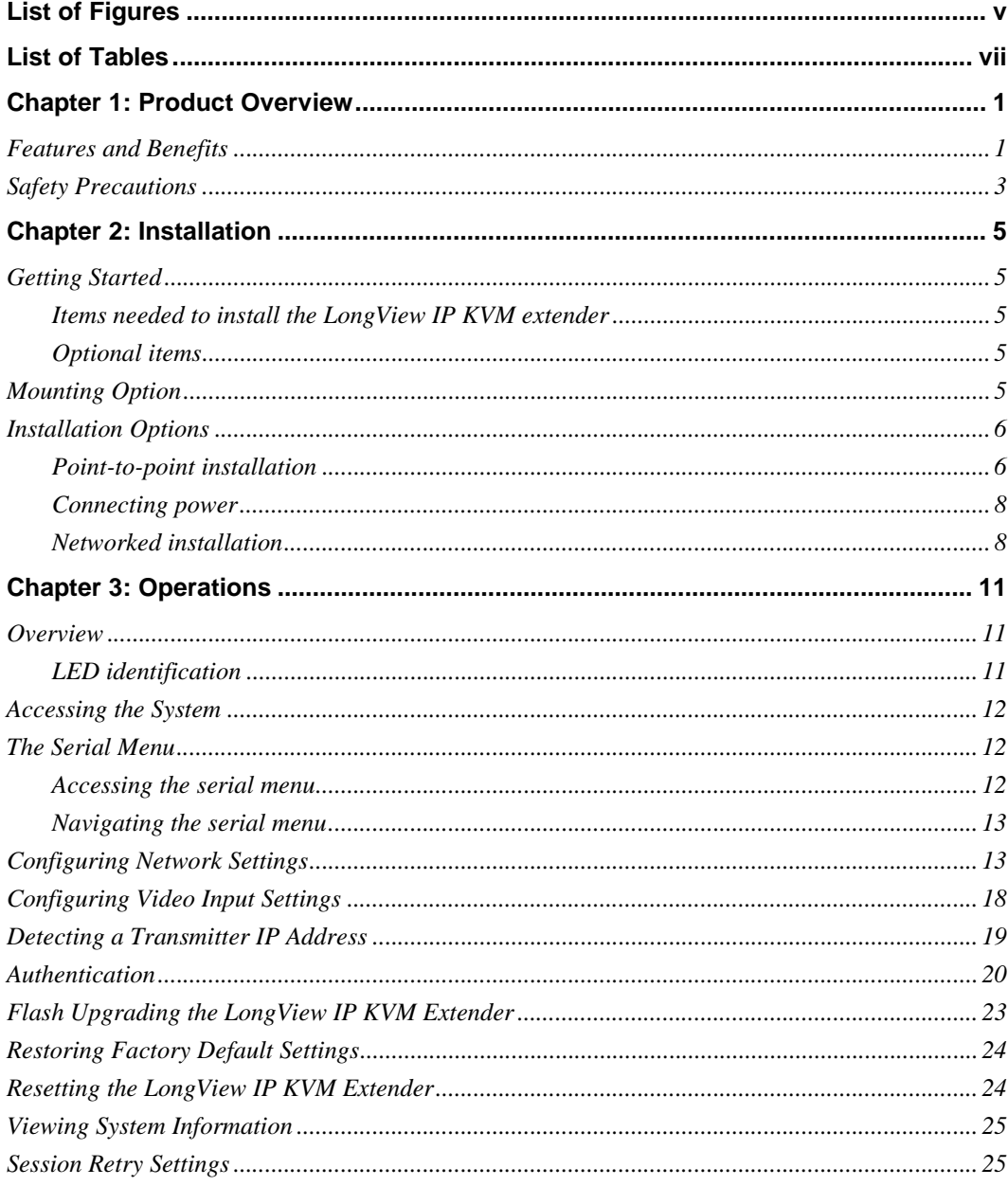

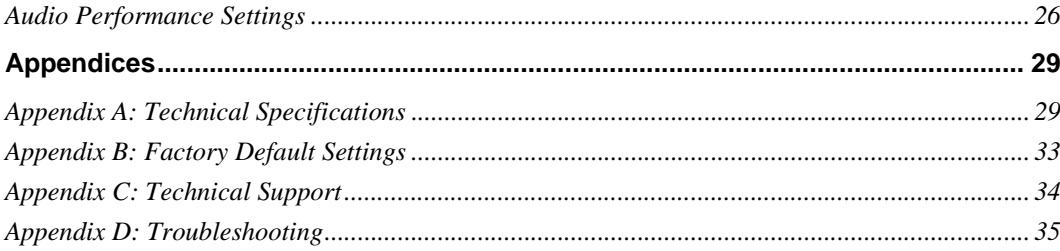

# <span id="page-6-0"></span>**LIST OF FIGURES**

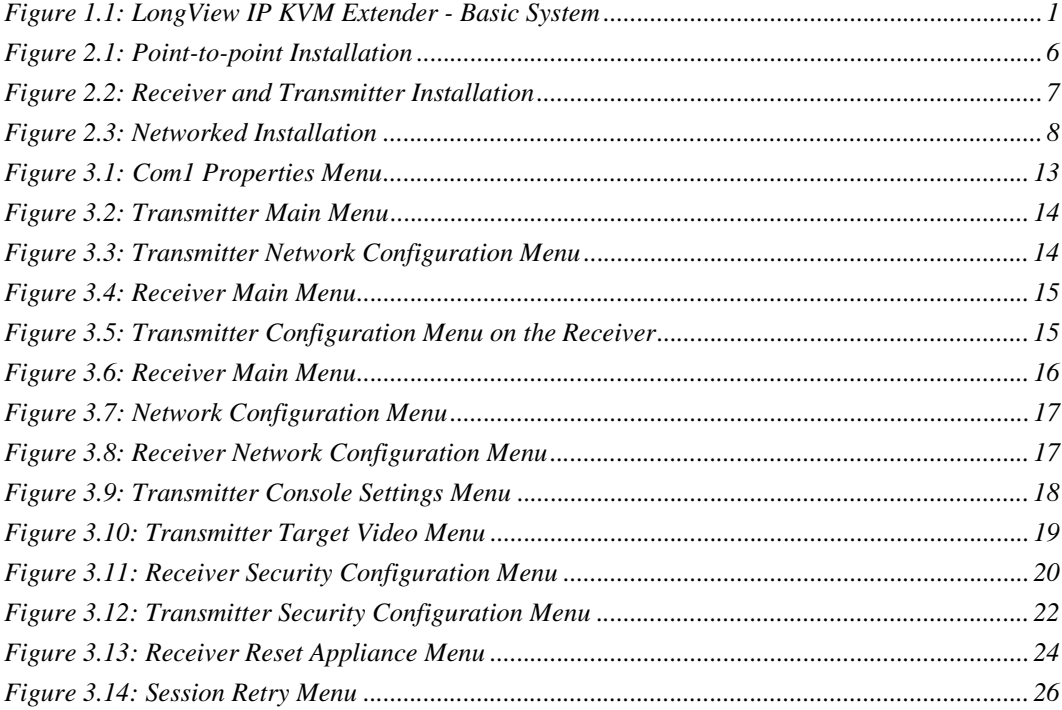

# <span id="page-8-0"></span>**LIST OF TABLES**

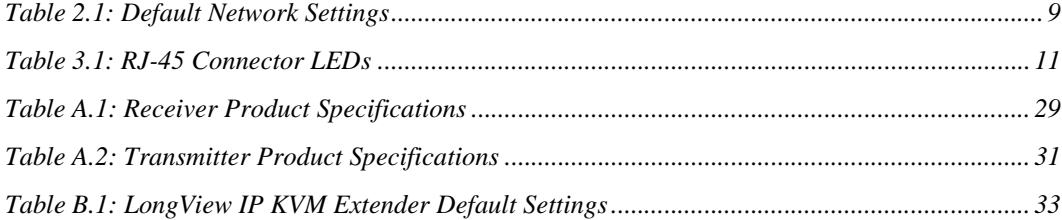

# **CHAPTER**

**1**

# <span id="page-10-0"></span>*Product Overview*

# <span id="page-10-1"></span>**Features and Benefits**

The Avocent LongView® IP KVM extender enables the desktop user to have full access to keyboard, video, mouse (KVM) and audio devices. The LongView IP KVM extender provides users with a full workstation experience from anywhere on the corporate TCP/IP network, while maintaining the workstations securely housed in a corporate data center.

The LongView IP KVM extender consists of:

- A transmitter to connect externally to the remote workstation
- A receiver located at the user's desk

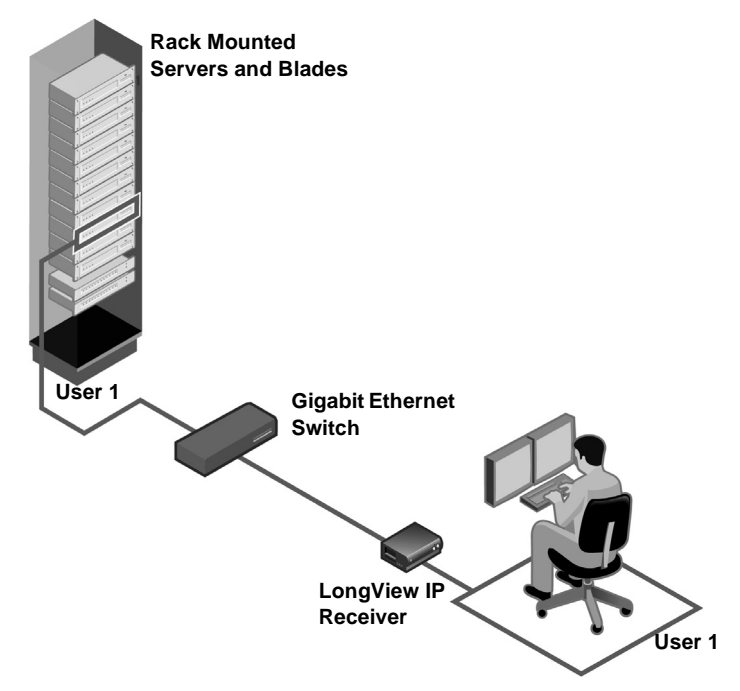

<span id="page-10-2"></span>**Figure 1.1: LongView IP KVM Extender - Basic System**

#### **Automatic connection**

When the receiver is turned on, a connection is automatically established with the remote workstation via the transmitter.

#### **Ethernet addressing**

The receiver and transmitter are IP-addressable devices that locate workstations anywhere within the network and at any distance from desktop users. The transmitter uses standard network protocols to transfer data streams between the remote workstation and the peripheral devices located at the receiver. The LongView IP KVM extender can operate on a network connection of 100 Mbps or 1 Gbps. For optimum performance, a 1 Gbps connection is recommended.

#### **Multiplatform support**

The transmitter is connected to the remote workstation via USB connectors. This enables the LongView IP KVM extender to work seamlessly with PC, Sun and Macintosh workstations. The LongView IP KVM extender supports the following operating systems:

- Microsoft<sup>®</sup> Windows<sup>®</sup>
- Red Hat Linux<sup>®</sup>
- SolarisTM
- Mac  $OS^{\circledR}$

#### **Security**

The LongView IP KVM extender supports Secure Sockets Layer (SSL) over a TCP/IP connection. All data transmitted between the receiver and the transmitter is encrypted. Password protection is also provided to control access to all administration functions.

#### **Administration and maintenance**

The receiver incorporates a serial menu that allows you to perform administration and maintenance tasks for both the receiver and the transmitter. Examples of tasks you can perform include configuration of network settings and firmware Flash upgrades.

#### **Flash upgradable**

Upgrade your firmware at any time using the XMODEM or HTTP protocols to ensure that your LongView IP KVM transmitter and receiver are always running the most current version available.

#### **Support for keyboards and mice**

USB and PS/2 keyboards and mice are fully supported by the LongView IP KVM extender. The system also allows for mix and match of USB and PS/2 peripherals. For example, it is possible to use a USB keyboard in conjunction with a PS/2 mouse. The default keyboard and mouse drivers of the remote workstation are fully supported. This enables the LongView IP KVM extender to support 2-, 3- and 5-button mice with scroll- and tilt-wheel capability. Composite mouse and keyboard devices are also supported.

#### **USB support**

The LongView IP KVM extender is compatible with the USB 2.0 standard. The receiver provides four USB 2.0 compliant ports that can be used to access USB keyboards, mice and USB hubs. Hotplugging of USB devices is supported.

**NOTE:** A hub cannot be used to expand the number of USB ports available.

#### **Audio**

The LongView IP KVM extender supports CD-quality stereo from the remote workstation to peripheral speakers, and mono-quality audio from a microphone to the remote workstation.

#### **Video**

Video of 24-bit color depth up to a resolution of 1280 x 1024 at 60 Hz is supported by the LongView IP KVM extender. Both CRT and flat-panel LCD monitors are supported, and can be connected to the LongView IP KVM extender via a DVI-I video connector. VGA monitors can be attached to the system by using a DVI to VGA adaptor. The system supports DDC version 2B.

# <span id="page-12-0"></span>**Safety Precautions**

To avoid potential video and/or keyboard problems when using Avocent products:

If the building has 3-phase AC power, ensure that the server and monitor are on the same phase. For best results, they should be on the same circuit.

To avoid potentially fatal shock hazard and possible damage to equipment, please observe the following precautions:

- Do not use a 2-wire extension cord in any Avocent product configuration.
- Test AC outlets at the server and monitor for proper polarity and grounding.
- Use only with grounded outlets at both the workstation and monitor. When using a backup Uninterruptible Power Supply (UPS), power both the workstation and the transmitter off the same supply.

**NOTE:** The AC inlet is the main disconnect.

# **CHAPTER**

**2**

# <span id="page-14-0"></span>*Installation*

# <span id="page-14-1"></span>**Getting Started**

Before installing your LongView IP KVM extender, refer to the list below to ensure that you have all the items necessary for installation.

### <span id="page-14-2"></span>**Items needed to install the LongView IP KVM extender**

- **Receiver**
- Transmitter
- External power supply for the receiver
- IEC power cord
- LongView IP KVM Extender Quick Installation Guide
- UTP cable (not supplied)
- Three-wire serial cable or null modem cable (not supplied)

#### <span id="page-14-3"></span>**Optional items**

To power the transmitter if a remote workstation does not have two available USB ports:

• A power supply (contact Avocent more details)

To connect a VGA monitor to the receiver:

• A DVI to VGA adaptor (not supplied)

To connect the transmitter to a remote workstation that has VGA video output:

• A VGA to DVI-I adaptor (not supplied)

To connect the transmitter to a remote workstation that has DVI-D video output:

• A DVI-D to DVI-I adaptor (not supplied)

# <span id="page-14-4"></span>**Mounting Option**

The receiver mounts to either the rear of a flat-panel monitor via a mounting plate accessory (ordered separately) or is desk-mountable via a mounting kit, also available from Avocent.

# <span id="page-15-0"></span>**Installation Options**

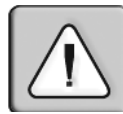

**CAUTION:** To reduce the risk of electric shock or damage to your equipment, disconnect the power from the receiver by unplugging the power supply from the electrical outlet. Also, turn on the remote workstation and the receiver in the order described in the following procedures.

You can install the LongView IP KVM extender by using either the point-to-point method or through a network.

### <span id="page-15-1"></span>**Point-to-point installation**

The following instructions will enable you to install your LongView IP KVM extender in a pointto-point configuration. In a point-to-point configuration, no administrator set up of the transmitter or the receiver is required. However, if you choose the point-to-point configuration you can install only one transmitter and receiver pair on a subnet.

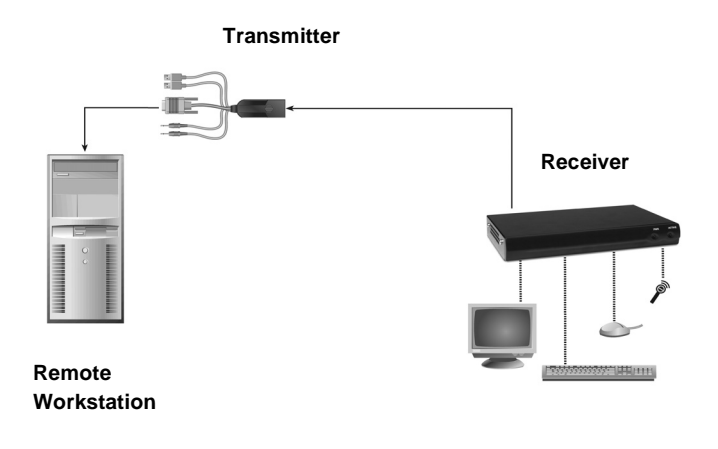

<span id="page-15-2"></span>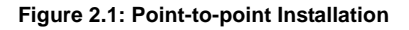

#### **To connect the transmitter:**

Before connecting the transmitter to the remote workstation, ensure that the resolution and the refresh rate of the remote workstation are supported by the LongView IP KVM extender system. Set the screen resolution and refresh rate of the remote workstation according to the receiver video resolutions listed in Appendix A. Unsupported settings will cause blank video at the receiver.

**NOTE:** Go to www.avocent.com for updated information on supported resolutions and refresh rates.

- 1. Turn off the remote workstation.
- 2. The transmitter has two USB connectors. Connect each of these connectors to a corresponding USB port on the remote workstation.

3. Connect the video connector on the transmitter to the appropriately labeled port on the back of the workstation.

**NOTE:** A VGA-only workstation can be connected to the transmitter using a VGA to DVI-I adaptor. You must configure the transmitter video settings for VGA through the serial menu. For more information, see *[Configuring](#page-27-1)  [Video Input Settings](#page-27-1)* on page 18.

4. Connect the transmitter's audio and microphone connectors to the appropriately labeled ports on the back of the workstation.

**NOTE:** For CD-quality audio, you must configure the Transmitter and the Receiver using the serial menu. For more information, see *[Audio Performance Settings](#page-35-2)* on page 26.

- 5. Connect one end of the UTP cable to the transmitter's RJ-45 connector.
- 6. Turn on the workstation.
- 7. Route the other end of the UTP cable to the location you have chosen for the receiver. If necessary, you can extend the UTP cable via junctions or a hub (subject to normal Ethernet cabling practices).

The transmitter draws electrical power from two USB ports on the remote workstation. One USB port is not sufficient to turn on the transmitter. If you have only one USB port on your remote workstation, you will need to order an external power supply for the transmitter from Avocent.

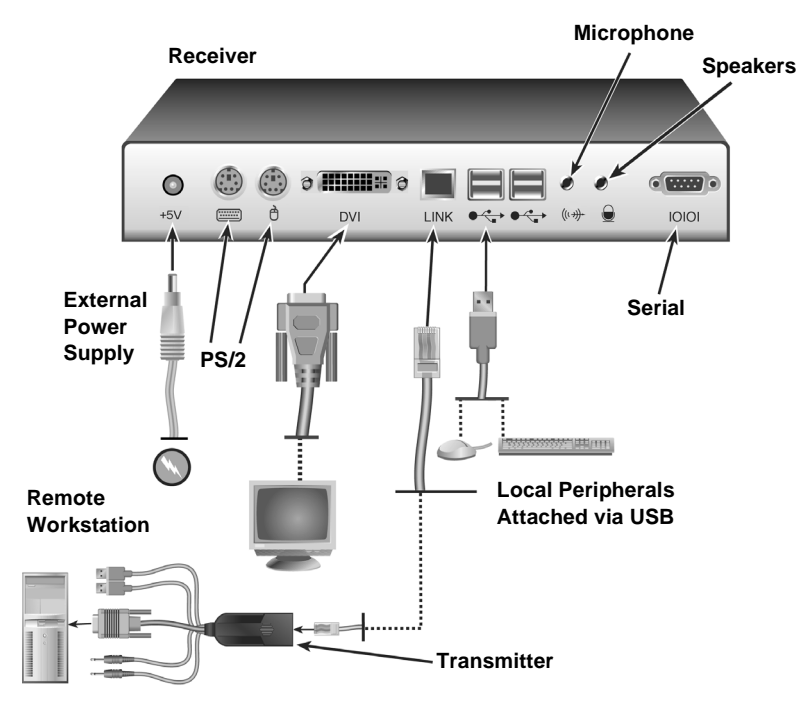

<span id="page-16-0"></span>**Figure 2.2: Receiver and Transmitter Installation**

### <span id="page-17-0"></span>**Connecting power**

#### **To connect the receiver:**

- 1. Connect your keyboard, monitor, mouse and other peripheral cables to the appropriately labeled ports on the back of the receiver.
- 2. Connect the UTP cable from the transmitter to the RJ-45 port on the back of the receiver.

**NOTE:** Use only the power supply provided by Avocent.

- 3. Connect one end of the 2.5 mm connector on the receiver's power supply into the DC power jack on the receiver. Connect the other end to an appropriate power source.
- 4. Turn on the receiver. A connection will be established with the remote workstation.

**NOTE:** VGA monitors can be connected to the receiver by using a DVI-I to VGA adaptor.

#### <span id="page-17-1"></span>**Networked installation**

The following instructions will enable you to install your LongView IP KVM extender in a networked configuration. In this installation, multiple transmitters and receivers are attached via the same Ethernet network. In this case, it is important for each unit to be configured with a unique IP address.

Transmitters and receivers may be configured for use on a single subnet or for use across routers. Use of routers, however, will cause a slight increase in end-to-end latencies, which may not be acceptable for all applications.

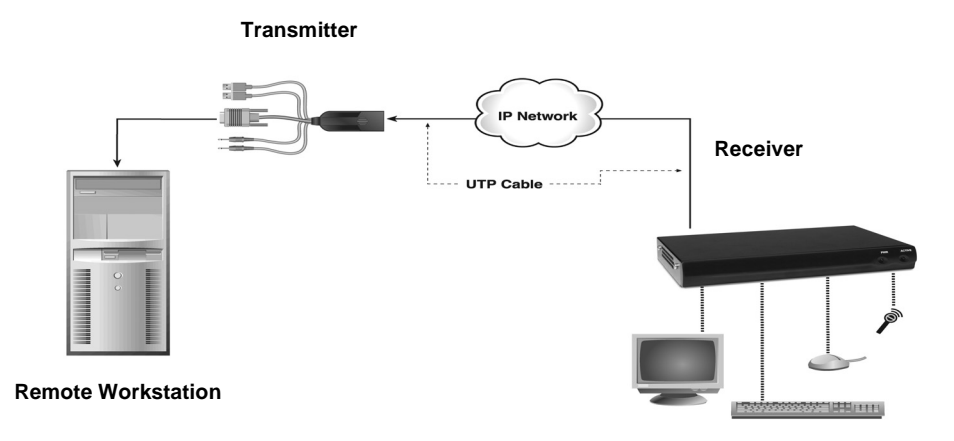

<span id="page-17-2"></span>**Figure 2.3: Networked Installation**

The LongView IP KVM extender has been pre-configured with factory-default network settings. If you install multiple extenders on the same subnet, you will need to assign a unique IP address to each extender via the serial port.

| Component   | <b>IP Address</b> | Tvpe   | <b>Default</b><br>Gateway | <b>Subnet Mask</b> |
|-------------|-------------------|--------|---------------------------|--------------------|
| Receiver    | 192.168.13.1      | static | 0.0.0.0                   | 255.255.255.0      |
| Transmitter | 192.168.13.2      | static | 0.0.0.0                   | 255.255.255.0      |

<span id="page-18-0"></span>**Table 2.1: Default Network Settings**

#### **To install the LongView IP KVM extender on a network:**

- 1. Connect the transmitter to the remote workstation as described previously in *[Point-to-point](#page-15-1)  [installation](#page-15-1)* on page 6. Connect one end of the UTP cable to the transmitter's RJ-45 connector and the other end to the Ethernet network.
- 2. Connect the receiver to the peripherals as described above in *[Point-to-point installation](#page-15-1)* on [page 6](#page-15-1). Use a length of UTP cable to connect the receiver to the Ethernet network via the RJ-45 connector on the rear of the receiver.
- 3. Turn on the receiver.
- 4. Use the serial menu to re-configure the network settings for the transmitter and then the receiver. See *[Configuring Network Settings](#page-22-3)* on page 13 for more information.

**NOTE:** If the receiver and transmitter are to be located on different subnets, configure their network settings before you connect to the network. If there are already transmitter/receiver pairs operating on the subnet, configure network settings of new transmitter/receiver pairs before connecting them to the network.

5. Repeat this procedure for each transmitter and receiver pair you wish to install on the network.

## **CHAPTER**

**3**

<span id="page-20-0"></span>*Operations*

# <span id="page-20-1"></span>**Overview**

Operating a remote workstation through the LongView IP KVM extender is no different than working directly connected to your workstation. When you turn on the receiver, a connection is automatically established with the workstation.

While the default settings of your LongView IP KVM extender will work with most systems, you may choose to change settings to better fit your system.You can change internal settings and upgrade the LongView KVM IP extender via the serial menu.

### <span id="page-20-2"></span>**LED identification**

#### **Front panel**

There are two blue LEDs on the front panel of the receiver. The *PWR* LED will light up when the receiver has been turned on. The *ACTIVE* LED will blink slowly until the receiver establishes a connection with the transmitter. When a connection has been established between the receiver and the transmitter, the *ACTIVE* LED will stop blinking and will remain lit.

#### **Rear panel**

Two LEDs are built into the RJ-45 connectors on the rear of the receiver and transmitter. The following table illustrates their operation.

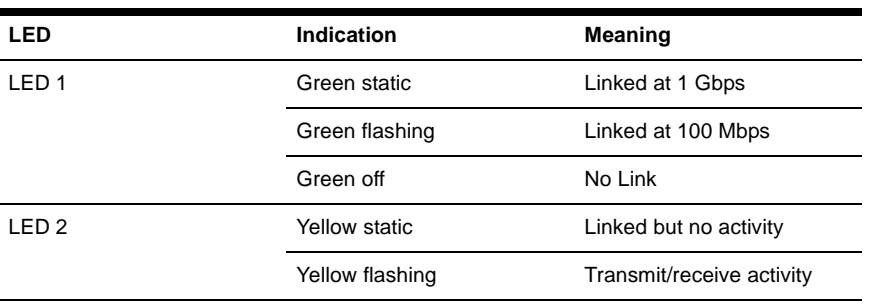

#### <span id="page-20-3"></span>**Table 3.1: RJ-45 Connector LEDs**

# <span id="page-21-0"></span>**Accessing the System**

When the receiver is turned on, it will initiate a connection with the remote workstation.

**NOTE:** If the remote workstation has been turned off, the receiver cannot establish a connection.

# <span id="page-21-1"></span>**The Serial Menu**

The receiver incorporates a serial menu that allows you to:

- Configure network settings for the receiver and transmitter
- Set or change passwords
- Upgrade your firmware for the receiver and transmitter
- Reset to factory defaults
- Set a session time-out value
- Change the audio performance settings

#### <span id="page-21-2"></span>**Accessing the serial menu**

You can access the serial menu via the serial port on the back of the receiver. All terminal commands are executed through a terminal or PC running terminal emulation software. By default, two passwords are required to access the LongView IP KVM extender via the receiver. One password is for the receiver; the other password is for the transmitter. In both cases, the default password is **password**. For information on how to change the default password, see *[Authentication](#page-29-0)* on page 20.

#### **Items needed to access the serial menu**

- Networked workstation with a serial port
- Null modem serial cable (male DB-9) or three-wire serial cable
- Terminal emulation software

#### **To access the serial menu:**

- 1. Connect one end of the serial cable to the serial port on the back of the receiver.
- 2. Connect the other end of the serial cable to the serial port of your PC.
- 3. Launch your terminal emulation software. The Com1 Properties menu will appear.
- 4. Configure the terminal session for 57600 bits per second, 8 data bits, no parity, 1 stop bit and no flow control. Click *OK.*

**NOTE:** Software (XON/XOFF) flow control is supported. However, it should not be used when using XMODEM.

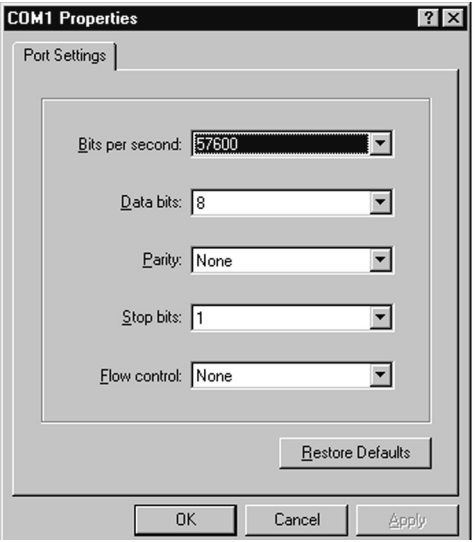

#### <span id="page-22-2"></span>**Figure 3.1: Com1 Properties Menu**

- 5. Press **Enter** to display the serial menu. The Appliance Selection Menu will appear.
- 6. Type **1** to enter the Receiver Menu or type **2** to to enter the Transmitter Menu. You will be prompted to enter a password.
- 7. Type the password and press **Enter**.

**NOTE:** If there is no transmitter connected to the receiver, an error message will display and you will be returned to the Appliance Selection Menu.

#### <span id="page-22-0"></span>**Navigating the serial menu**

To navigate the serial menu, type the number or letter that corresponds to the option you wish and press **Enter**. To exit a menu or screen and to confirm any configuration changes you have made, type **0** (zero) and press **Enter**.

# <span id="page-22-3"></span><span id="page-22-1"></span>**Configuring Network Settings**

**NOTE:** It is recommended that you configure the network settings for the transmitter before you configure the network settings for the receiver. Static addressing is the only IP addressing method supported.

#### **To configure network settings for the transmitter:**

- 1. Activate the serial menu as described in *[Accessing the serial menu](#page-21-2)* on page 12.
- 2. Choose option **2** to access the Transmitter Menu and press **Enter**. If the password option is enabled, you will be prompted for a password.
- 3. Type the password and press **Enter**. The Transmitter Main Menu will appear.

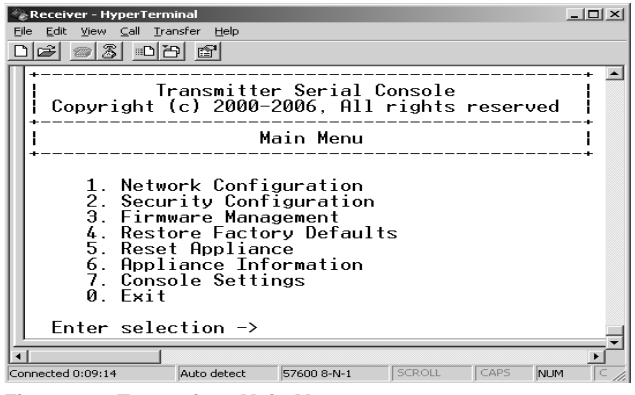

**Figure 3.2: Transmitter Main Menu**

<span id="page-23-0"></span>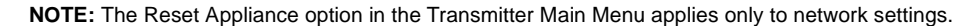

- 4. Press **1** to select the Network Configuration option and press **Enter**. The Network Configuration Menu appears.
- 5. Press **1** to select the Transmitter Network Config option and press **Enter**. The Transmitter Network Configuration Menu will appear.

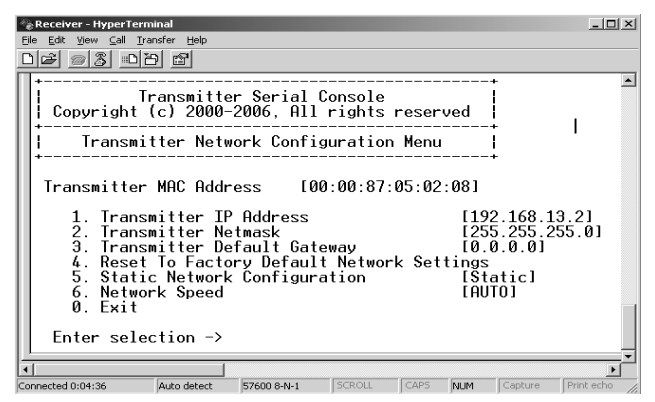

**Figure 3.3: Transmitter Network Configuration Menu**

- <span id="page-23-1"></span>6. Press **1** to select the Transmitter IP Address option and press **Enter**. Type a valid IP address. Press **Enter** to return to the Transmitter Network Configuration Menu.
- 7. Configure the network and default network using the same principle.
- 8. Type **0** (zero) and press **Enter** to return to the Network Configuration Menu, or if you made a mistake and do not wish to save changes to the network settings, type **C** and press **Enter.**
- 9. To confirm your changes and apply those settings type **0** (zero) and press **Enter**.
- 10. A system message will appear that states *Connection to the transmitter is lost*. You will be automatically returned to the Appliance Selection Menu screen.
- 11. Choose option 1 to access the Receiver Menu. If the password option is enabled, you will be prompted for a password.
- 12. Type the password and press **Enter**. The Receiver Main Menu will appear.

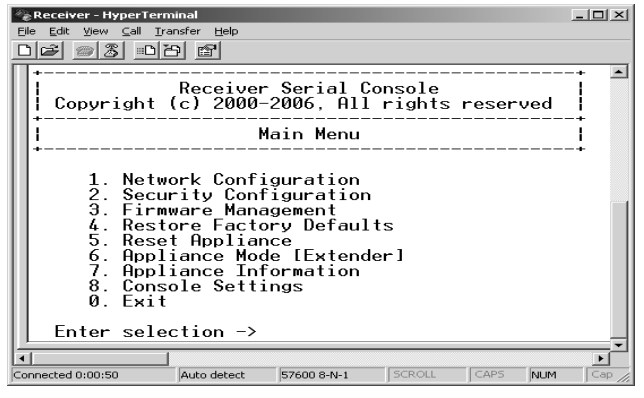

<span id="page-24-0"></span>**Figure 3.4: Receiver Main Menu**

- 13. Press **1** to select Network Configuation option and press **Enter**. The Network Configuration Menu will appear.
- 14. Press **1** to select the Transmitter IP Config option and press **Enter**. The Transmitter IP Configuration Menu will appear. The old transmitter IP address is displayed beside menu option 1.

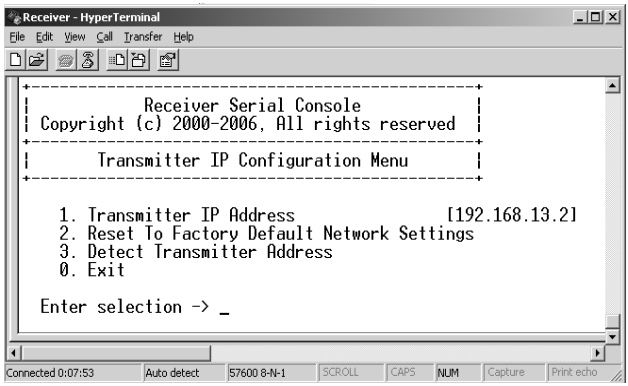

<span id="page-24-1"></span>**Figure 3.5: Transmitter Configuration Menu on the Receiver**

- 15. Press **1** to select Transmitter IP Address and press **Enter**. Type the new IP address for the transmitter. Press **Enter** to return to the Transmitter IP Configuration Menu.
- 16. Type **0** (zero) and press **Enter** to return to the Network Configuration Menu.
- 17. If you made a mistake and do not wish to save the changes you made to the network settings type **C** and press **Enter**.
- 18. To confirm your changes and apply those settings, type **0** (zero) and press **Enter**.
- 19. The receiver will now automatically reset to apply the new network configuration. You will be automatically returned to the Appliance Selection Menu screen. The connection to the transmitter will be automatically restored.

#### **To configure network settings for the receiver:**

- 1. Activate the serial menu as described in *[Accessing the serial menu](#page-21-2)* on page 12.
- 2. Press **1** to access the Receiver Menu and press **Enter**. If the password option is enabled, you will be prompted for a password. See *[Authentication](#page-29-0)* on page 20.
- 3. Type the password and press **Enter**. The Receiver Main Menu will appear.

<span id="page-25-0"></span>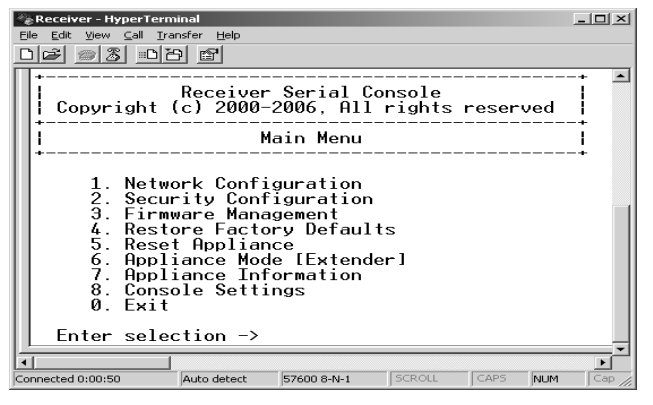

**Figure 3.6: Receiver Main Menu**

4. Press **1** to select Network Configuration and press **Enter**. The Network Configuration Menu will appear.

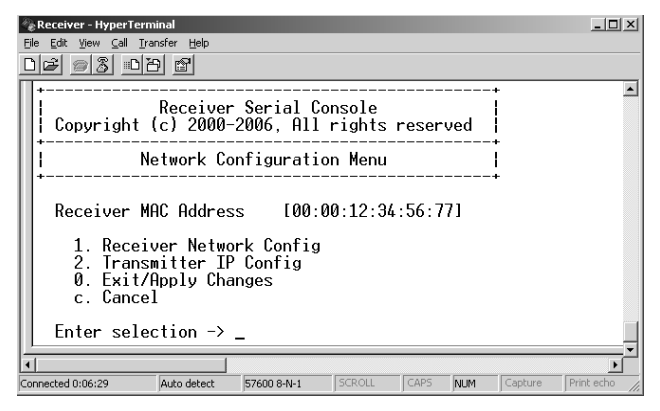

<span id="page-26-0"></span>**Figure 3.7: Network Configuration Menu**

5. Press **1** to select Receiver Network Config and press **Enter**. The Receiver Network Configuration Menu will appear and display the current network settings.

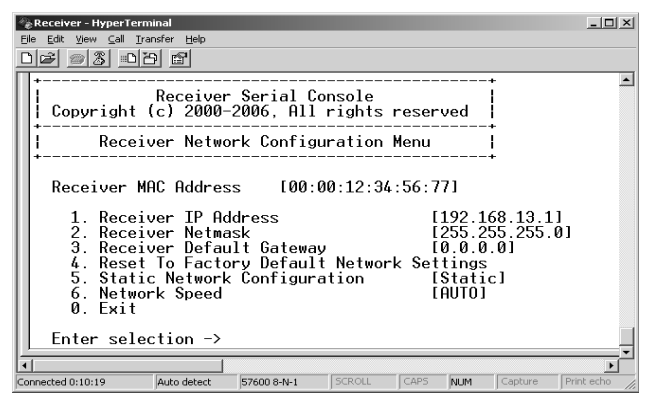

**Figure 3.8: Receiver Network Configuration Menu**

<span id="page-26-1"></span>**NOTE:** The Reset option in the receiver Network Configuration Menu applies only to network settings.

- 6. Press **1** to select Receiver IP Address and press **Enter**.
- 7. Type a valid IP address. Press **Enter** to return to the Receiver Network Configuration Menu.
- 8. Press **2** to select Receiver Netmask and press **Enter**.
- 9. Type a valid receiver netmask. Press **Enter** to return to the Receiver Network Configuration Menu.
- 10. Press **3** to select Receiver Default Gateway and press **Enter**.
- 11. Type a valid receiver default gateway. Press **Enter** to return to the Receiver Network Configuration Menu.
- 12. Type **0** (zero) and press **Enter** to return to the Network Configuration Menu.
- 13. If you made a mistake and do not wish to save the changes you made to the network settings, type **C** and press **Enter.**
- 14. To confirm your changes and apply those settings, type **0** (zero) and press **Enter**.

```
NOTE: Changes to network configurations are applied only after you exit the Network Configuration Menu.
```
15. The receiver will now automatically reset to apply the new network configuration. During reset, the receiver will drop its connection to the transmitter. You will be automatically returned to the Appliance Selection Menu. The connection will be restored.

# <span id="page-27-1"></span>**Configuring Video Input Settings**

The LongView IP KVM extender system is capable of transmitting either digital (DVI) or analog video (VGA) from the remote workstation to your monitor. To enable the system to transmit the appropriate video signal for your monitor, you must first configure the video input settings for the transmitter.

**NOTE:** Video-display problems may occur if video input settings are not configured correctly.

#### **To configure the video input settings:**

- 1. Activate the serial menu as described in *[Accessing the serial menu](#page-21-2)* on page 12.
- 2. Choose option 2 to access the Transmitter Menu and press **Enter**. If the password option is enabled, you will be prompted for a password. See *[Authentication](#page-29-0)* on page 20.
- 3. Type the password and press **Enter**. The Transmitter Main Menu will appear.
- 4. Press **7** to select Console Settings and press **Enter**. The Console Settings Menu will appear. The current video input setting is displayed beside the Target Video option.

<span id="page-27-0"></span>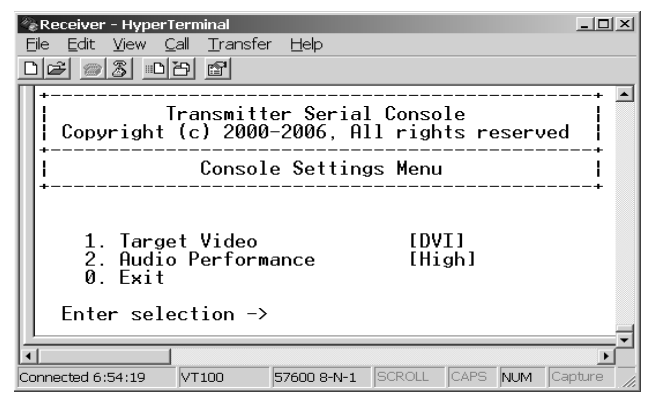

**Figure 3.9: Transmitter Console Settings Menu**

5. Press **1** to select Target Video and press **Enter**. The Target Video Menu will display.

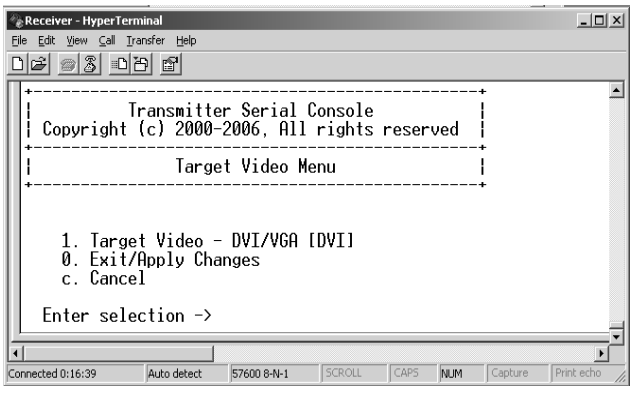

<span id="page-28-1"></span>**Figure 3.10: Transmitter Target Video Menu**

- 6. To toggle between DVI or VGA, press **1** to select the Target Video DVI/VGA option and press **Enter**.
- 7. The updated setting will then be displayed beside menu option 1.
- 8. To save your changes and exit the menu, type **0** (zero) and press **Enter**. The unit resets after you press **Enter**.

# <span id="page-28-0"></span>**Detecting a Transmitter IP Address**

In the event that you forget the IP address of a transmitter, you can use the serial menu to detect the IP address of a transmitter that is connected to the receiver.

#### **To detect the IP address of a connected transmitter:**

1. Turn off the remote workstation to which the transmitter is attached.

**NOTE:** If the transmitter receives its power from an external power supply, disconnect the transmitter from that external power supply.

- 2. Press **1** to select the Receiver Menu and press **Enter**. If the password option is enabled, you will be prompted for a password. See *[Authentication](#page-29-0)* on page 20.
- 3. Type the password and press **Enter**. The Receiver Main Menu will appear.
- 4. Press **1** to select Network Configuration and press **Enter**. The Network Configuration Menu will appear.
- 5. Press **2** to select Transmitter IP Config and press **Enter**. The Transmitter IP Config Menu will appear. The old transmitter IP address is displayed beside menu option 1.
- 6. Press **3** to select Detect Transmitter Address and press **Enter**. The following message will be displayed: *Connect the transmitter and the receiver, then power up the transmitter*.
- 7. Turn on the transmitter.

8. The receiver will detect the IP address of the connected transmitter. The Transmitter IP Configuration Menu will refresh and the current IP address of the connected transmitter will be displayed beside menu option 1.

**NOTE:** The detected IP address of the connected transmitter will not be automatically saved. You must enter the detected IP address manually, by choosing *Transmitter IP Address* from the Transmitter IP Configuration Menu.

# <span id="page-29-0"></span>**Authentication**

Two passwords are required to access the LongView IP KVM extender via the serial menu. One password is for access to the serial menus that control the receiver. The other password is for access to the serial menus that control the transmitter. In both cases, the default password is **password**.

#### **Authentication for the receiver**

You can change the password settings for the receiver through the serial menu via the Receiver Security Configuration Menu*.*

#### **To access the Receiver Security Configuration Menu:**

- 1. Activate the serial menu as described in *[Accessing the serial menu](#page-21-2)* on page 12.
- 2. Choose option 1 to access the Receiver Menu. If the password option is enabled, you will be prompted for a password. See *[Authentication](#page-29-0)* on page 20.
- 3. Type the password and press **Enter**. The Receiver Main Menu will appear.
- 4. Choose *Security Configuration*. The Security Configuration Menu will appear.

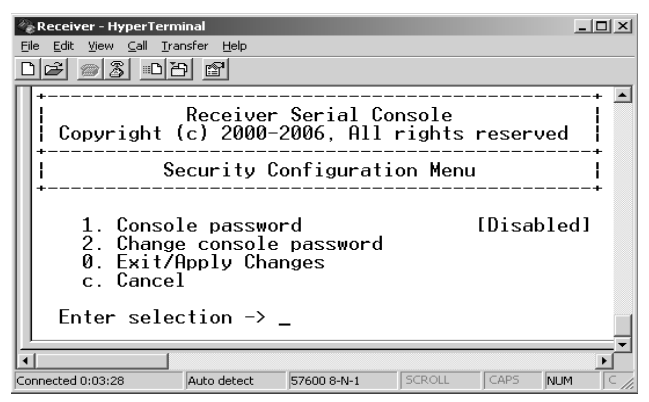

**Figure 3.11: Receiver Security Configuration Menu**

#### <span id="page-29-1"></span>**To disable or enable the receiver password:**

- 1. Press **1** to select Console Password on the Security Configuration Menu and press **Enter**. If a password had been enabled, this action will disable the password.
- 2. If a password had been disabled, you will be prompted to enter a password.
- 3. Type the new password and press **Enter**.

**NOTE:** Each password must consist of ASCII characters and contain between 6 and 64 characters.

- 4. Confirm the new password. If successful, you will see a message stating that the password has been changed.
- 5. Press **Enter**.
- 6. To save your changes and exit the menu, type **0** (zero) and press **Enter**.

#### **To change the receiver password:**

- 1. Press **2** to select Change Console Password on the Security Configuration Menu and press **Enter**. You will be prompted to enter your current password.
- 2. Type your current password and press **Enter**. You will be prompted to enter the new password.
- 3. Type the new password and press **Enter**.

**NOTE:** Each password must consist of ASCII characters and contain between 6 and 64 characters.

- 4. Confirm the new password. If successful, you will see a message stating that the password has been changed.
- 5. Press **Enter**.
- 6. To save your changes and exit the menu, type **0** (zero) and press **Enter**.

#### **To reset the receiver or transmitter password:**

If you lose your receiver or transmitter password, you can reset the system to the default password with the help of Avocent Technical Support.

- 1. Access the serial menu as described in *Accessing the serial menu* on page 12.
- 2. Choose option 1 to access the Receiver Menu or option 2 to access the Transmitter Menu and press **Enter**.
- 3. You will be prompted to enter your current password. Type **??????** (six question marks) and press **Enter**. The serial menu will also prompt you to enter a key.
- 4. Contact Avocent Technical Support to obtain the key. The Technical Support Specialist will ask you for the 16 character hex code. Read out the code exactly as it appears on the serial menu. The Specialist will provide you with a new 16 character hex sequence.
- 5. In the serial menu at the Key prompt, type the 16 character hex sequence provided to you by Avocent Technical Support. Press **Enter**.
- 6. The default password is now active.

#### **Authentication for the transmitter**

You can change the password settings for the transmitter through the serial menu using the Transmitter Security Configuration Menu*.*

#### **To access the Transmitter Security Configuration Menu:**

1. Activate the serial menu as described in *[Accessing the serial menu](#page-21-2)* on page 12.

- 2. Choose option 2 to access the Transmitter Menu and press **Enter**. If the password option is enabled, you will be prompted for a password. See *[Authentication](#page-29-0)* on page 20.
- 3. Type the password and press **Enter**. The Transmitter Main Menu will appear.
- 4. Press **2** to select Security Configuration and press **Enter**. The Security Configuration Menu will appear.

| <b>Receiver - HyperTerminal</b>                                                                      | $ \vert \Box \vert \times$ |  |  |  |  |
|----------------------------------------------------------------------------------------------------|----------------------------|--|--|--|--|
| Edit View Call Transfer Help<br>File.                                                                |                            |  |  |  |  |
| 8 0 8 6                                                                                              |                            |  |  |  |  |
|                                                                                                    |                            |  |  |  |  |
| Transmitter Serial Console<br>Copyright (c) 2000-2006, All rights reserved                           |                            |  |  |  |  |
| Security Configuration Menu                                                                          |                            |  |  |  |  |
| [Disabled]<br>1. Console password<br>2. Change console password<br>0. Exit/Apply Changes<br>c Cancel |                            |  |  |  |  |
|                                                                                                    |                            |  |  |  |  |
| Enter selection $\rightarrow$                                                                        |                            |  |  |  |  |

<span id="page-31-0"></span>**Figure 3.12: Transmitter Security Configuration Menu**

#### **To disable or enable the transmitter password:**

- 1. Press **1** to select Console Password on the Security Configuration Menu and press **Enter**. If a password has been enabled, this action will disable the password.
- 2. If a password has been disabled, you will be prompted to enter a password.
- 3. Type the new password and press **Enter**.

**NOTE:** Each password must consist of ASCII characters and contain between 6 and 64 characters.

- 4. Confirm the new password. If successful, you will see a message stating that the password has been changed.
- 5. Press **Enter**.
- 6. To save your changes and exit the menu, type **0** (zero) and press **Enter**.

#### **To change the transmitter password:**

- 1. Press 2 to select Change Console Password on the Security Configuration Menu and press **Enter**. You will be prompted to enter your current password.
- 2. Type your current password and press **Enter**. You will be prompted to enter the new password.
- 3. Type the new password and press **Enter**.

**NOTE:** Each password must consist of ASCII characters and contain between 6 and 64 characters.

4. Confirm the new password. If successful, you will see a message stating that the password has been changed.

- 5. Press **Enter**.
- 6. To confirm the new password and exit the screen, type **0** (zero) and press **Enter**.

# <span id="page-32-0"></span>**Flash Upgrading the LongView IP KVM Extender**

**NOTE:** It is recommended that you Flash upgrade the transmitter before you Flash upgrade the receiver.

You can Flash upgrade your receiver and transmitter using either XMODEM or HTTP. The receiver and transmitter are upgraded separately using individual upgrade files supplied by Avocent. For optimum system performance, keep your firmware versions current.

**NOTE:** Do not use software (XON/XOFF) flow control when using XMODEM.

#### **To Flash upgrade your transmitter or receiver using XMODEM:**

- 1. Download the transmitter upgrade file from Avocent.
- 2. Activate the serial menu as described in *[Accessing the serial menu](#page-21-2)* on page 12.
- 3. Choose option 1 to access the Receiver Menu or option 2 to access the Transmitter Menu. If the password option is enabled, you will be prompted for a password.
- 4. Type the password and press **Enter**. The Transmitter Main Menu will appear.
- 5. Press **3** to select Firmware Management and press **Enter***.* The Firmware Management Menu will appear.
- 6. Choose the Flash Upgrade Via XMODEM option and press **Enter***.*
- 7. Specify the location of the upgrade file and initiate the file transfer.
- 8. When the transfer has completed, a message will display stating *Firmware update successful. Resetting Appliance...* During reset, the transmitter will drop the connection to the receiver. A second system message will appear that states: *Connection to the transmitter is lost*. You will be automatically returned to the Appliance Selection Menu.

**NOTE:** If the transmitter or receiver determines that the upgrade file is invalid, the transmitter cancels the upgrade and maintains the previous firmware version. A message appears indicating that the upgrade has failed.

# <span id="page-33-0"></span>**Restoring Factory Default Settings**

The serial menu enables you to easily restore the factory default settings of both the receiver and the transmitter. To view a full list of the factory default settings, see *[Factory Default Settings](#page-42-2)* on [page 33](#page-42-2).

**NOTE:** Restoring factory default settings will also reset network settings. Before restoring factory default settings, assess whether this is likely to cause conflicts with other devices on the network.

#### **To restore the transmitter or receiver factory default settings:**

- 1. Activate the serial menu as described in *[Accessing the serial menu](#page-21-2)* on page 12.
- 2. Choose option 1 to access the Receiver Menu or option 2 to access the the Transmitter Menu. If the password option is enabled, you will be prompted for a password.
- 3. Type the password and press **Enter**.
- 4. Press **4** to select Restore Factory Defaults and press **Enter**.
- 5. The receiver will now automatically reset. You will be automatically returned to the Appliance Selection Menu.
- 6. During reset, the receiver will drop the connection to the transmitter. When reset is complete, the receiver will restore the connection to the transmitter using the new settings.

# <span id="page-33-1"></span>**Resetting the LongView IP KVM Extender**

#### **To reset the receiver or transmitter:**

- 1. Activate the serial menu as described in *[Accessing the serial menu](#page-21-2)* on page 12.
- 2. Choose option 1 to access the Receiver Menu or option 2 to access the Transmitter Menu. If the password option is enabled, you will be prompted for a password.
- 3. The Receiver Main Menu will appear.
- 4. Press **5** to select Reset Appliance and press **Enter**. The Reset Appliance Menu will appear.

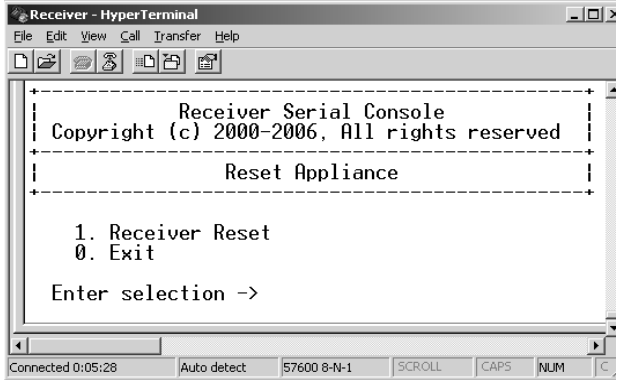

<span id="page-33-2"></span>**Figure 3.13: Receiver Reset Appliance Menu**

5. Press **1** to select Receiver Reset and press **Enter** to initiate the reset. A *Restting appliance* message will be displayed on the serial menu. During reset, the connection to the transmitter is dropped. When the reset is complete, you will be automatically returned to the Appliance Selection Menu. The connection to the transmitter will be automatically restored.

#### **To reset the transmitter:**

- 1. Activate the serial menu as described in *[Accessing the serial menu](#page-21-2)* on page 12.
- 2. Choose option 2 to access the Transmitter Menu. If the password option is enabled, you will be prompted for a password. See *[Authentication](#page-29-0)* on page 20.
- 3. The Transmitter Main Menu will appear.
- 4. Press **5** to select Reset Appliance and press **Enter**. The Reset Appliance Menu will appear.
- 5. Press **1** to select Transmitter Reset and press **Enter** to initiate the reset. A *Restting appliance*  message will be displayed on the serial menu. During reset, the transmitter will drop the connection to the receiver. A second system message will appear that states: *Connection to the transmitter is lost*. You will be automatically returned to the Appliance Selection Menu. The connection will be automatically restored.

# <span id="page-34-0"></span>**Viewing System Information**

The serial menu enables you to display the firmware release and details of the receiver and of the transmitter.

#### **To view system information:**

- 1. Activate the serial menu as described in *[Accessing the serial menu](#page-21-2)* on page 12.
- 2. Choose option 1 to access the Receiver Menu or option 2 to access the Transmitter Menu. If the password option is enabled, you will be prompted for a password.
- 3. Type the password and press **Enter**. The Receiver Main Menu will appear.
- 4. Press **6** to select Appliance Information and press **Enter**. The Appliance Information Menu will appear.

The Appliance Information Menu contains the following information: receiver name; EID number; release version; application; boot and FPGA firmware version numbers; and the manufacturing part number. All values are read-only.

### <span id="page-34-1"></span>**Session Retry Settings**

The LongView IP KVM extender is designed to automatically establish a connection between the receiver and the remote workstation. By default, if the receiver cannot immediately establish a connection with the remote workstation it will retry once per second until a connection is successfully established. You can change the default session retry settings using the serial menu.

#### **To access the Session Retry Menu:**

1. Activate the serial menu as described in *[Accessing the serial menu](#page-21-2)* on page 12.

- 2. Choose option 1 to access the Receiver Menu and enter the password if necessary. The Receiver Main Menu will appear.
- 3. Press **8** to select Console Settings and press **Enter**. The Console Settings Menu will appear.
- 4. Enter the number corresponding with Session Retry and press **Enter**. The Session Retry Menu will appear.

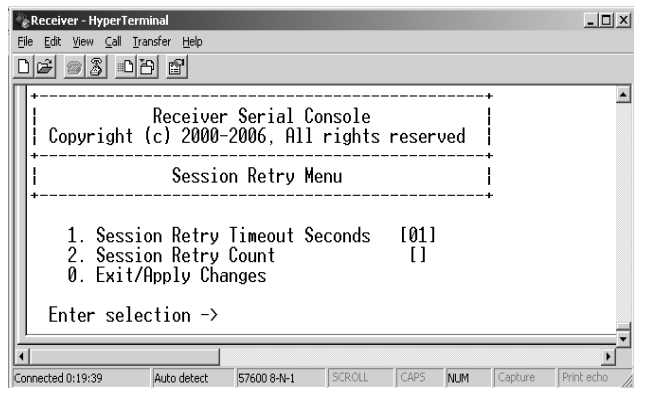

#### <span id="page-35-1"></span>**Figure 3.14: Session Retry Menu**

#### **To change the retry settings:**

- 1. Access the Session Retry Menu via the serial menu as described in the previous procedure.
- 2. To change the time interval between retry attempts, press **1** to select the Session Retry Timeout Seconds otpion and press **Enter**. You will be prompted to enter a new timeout value in SS (seconds) format.
- 3. Type a value between 1 and 60 (inclusive) and press **Enter**.
- 4. To confirm your selection and exit the screen, type **0** (zero) and press **Enter**.

### <span id="page-35-2"></span><span id="page-35-0"></span>**Audio Performance Settings**

You can use this option to modify the audio performance settings or to disable audio support. There are three settings available: high, medium and off. The high setting provides the best audio performance and should be used when high network bandwidth is available.

**NOTE:** To ensure that audio operates correctly, configure the receiver and the transmitter with identical audio performance settings.

#### **To change the audio performance setting for the receiver and transmitter:**

- 1. Activate the serial menu as described in *[Accessing the serial menu](#page-21-2)* on page 12.
- 2. Choose option 1 to access the Receiver Menu or option 2 to access the Transmitter Menu. If the password option is enabled, you will be prompted for a password.
- 3. Type the password and press **Enter**. The Transmitter Main Menu will appear.
- 4. Press **7** to select Console Settings and press **Enter**. The Console Settings Menu will appear.
- 5. Press **2** to select Audio Performance and press **Enter**. The Audio Performance Menu will appear. This menu shows you the audio settings that you can choose from. The current setting is indicated by an asterisk (\*) symbol.
- 6. Type the number that corresponds to the audio setting you wish to apply and press **Enter**.

**NOTE:** If you choose *off*, audio support will be disabled.

7. To confirm your selection and exit the screen, type **0** (zero) and press **Enter**. The unit resets after you press **Enter.**

# **Appendix A: Technical Specifications**

During the course of this product's lifetime, modifications might be made to its hardware or firmware that could cause these specifications to change without notice.

**Table A.1: Receiver Product Specifications**

| <b>Network</b>           |                                                                                                    |  |  |
|--------------------------|----------------------------------------------------------------------------------------------------|--|--|
| <b>Ethernet Standard</b> | Ethernet II                                                                                                    |  |  |
| <b>IP Port Usage</b>     | Port 16384 - Video<br>Port 16385 - Audio                                                                                                    |  |  |
|                          | Port 16386 - Keyboard\Mouse<br>Ports 4463, 4464, 4465 - Control                                                                                                    |  |  |
| <b>Extension Ports</b>   |                                                                                                    |  |  |
| Number                   | 1                                                                                                    |  |  |
| Connectors               | <b>RJ-45</b>                                                                                                    |  |  |
| <b>User Ports</b>        |                                                                                                    |  |  |
| Number                   | PS/2: 2; USB: 4; DVI-I video: 1; audio microphone: 1; audio<br>line-out: 1; power jack: 1                                                                           |  |  |
| Type                     | PS/2, USB Type A, DVI-I video                                                                                                    |  |  |
| Connectors               | 6-pin miniDIN, PS/2 keyboard and mouse; USB Type A, USB<br>keyboard and mouse; DVI-I, female; 3.5 mm stereo audio<br>jacks, line-out and mic; 2.5 mm DC power jack. |  |  |
| <b>Encryption</b>        |                                                                                                    |  |  |
| Type                     | <b>Authenticated SSL</b>                                                                                                    |  |  |
| <b>Console Port</b>      |                                                                                                    |  |  |
| Number                   | 1                                                                                                    |  |  |
| Type                     | Three-wire serial interface: RX, TX, GND via 16450-compatible<br><b>UART</b>                                                                                        |  |  |
| Connectors               | 9-pin D-Shell (DB9)                                                                                                    |  |  |

| <b>Dimensions</b>                 |                                                                                                    |  |  |
|-----------------------------------|----------------------------------------------------------------------------------------------------|--|--|
| $H \times W \times D$             | 26.5 x 210 x 130 mm (1.04 x 8.27 x 5.12 in)                                                                                                    |  |  |
| Weight                            | $0.7$ Kg $(1.54$ lb)<br>without packaging, cables, power supply and literature                                                                                                    |  |  |
| <b>Environmental</b>              |                                                                                                    |  |  |
| <b>Heat Dissipation</b>           | 22 W/H                                                                                                    |  |  |
| Power Consumption                 | 20 W (including power supplied to USB ports)                                                                                                    |  |  |
| <b>AC-input Power</b>             | 100-240 V AC                                                                                                    |  |  |
| <b>AC-input Current</b><br>Rating | 1 A                                                                                                    |  |  |
| AC-frequency                      | 50/60 Hz                                                                                                    |  |  |
| <b>Operating Temperature</b>      | 0° to 35° Celsius (32° to 95° Farenheit)                                                                                                    |  |  |
| Storage Temperature               | -20° to 60° Celsius (-4° to 140° Farenheit)                                                                                                    |  |  |
| <b>Transit Temperature</b>        | -30° to 60° Celsius (-22° to 140° Farenheit)                                                                                                    |  |  |
| <b>Operating Humidity</b>         | 10 to 90% noncondensing                                                                                                    |  |  |
| Storage Humidity                  | 5 to 95%                                                                                                    |  |  |
| <b>Supported Hardware</b>         |                                                                                                    |  |  |
| Peripherals                       | PS/2 keyboard and mouse, USB keyboard and mouse,<br>speakers, microphone                                                                                                    |  |  |
| Keyboard                          | Standard 104/105/109 keyboards for PC, Macintosh and Sun<br>USB keyboards for PC, Macintosh and Sun<br>Default keyboard drivers are fully supported for Microsoft<br>Windows, MacOS, Solaris and Red Hat Linux                                                                                                    |  |  |
| Mouse                             | 2-, 3-, and 5-button; scroll and tilt wheel                                                                                                    |  |  |
| <b>Video Resolution</b>           | 640 x 350 @ 85 Hz<br>640 x 480 @ 60 Hz, 72 HZ, 75 Hz, 85 Hz<br>720 x 400 @ 70 Hz, 85 Hz<br>800 x 600 @ 60 Hz, 72 Hz, 75 Hz, 85 Hz<br>1024 x 768 @ 60 Hz, 70 Hz, 75 Hz, 85 Hz<br>1152 x 864 @ 75 Hz<br>1280 x 960 @ 60 Hz<br>1280 x 1024 @ 60 Hz<br>Check www.avocent.com for the latest list of supported video<br>resolutions and refresh rates. |  |  |

**Table A.1: Receiver Product Specifications (Continued)**

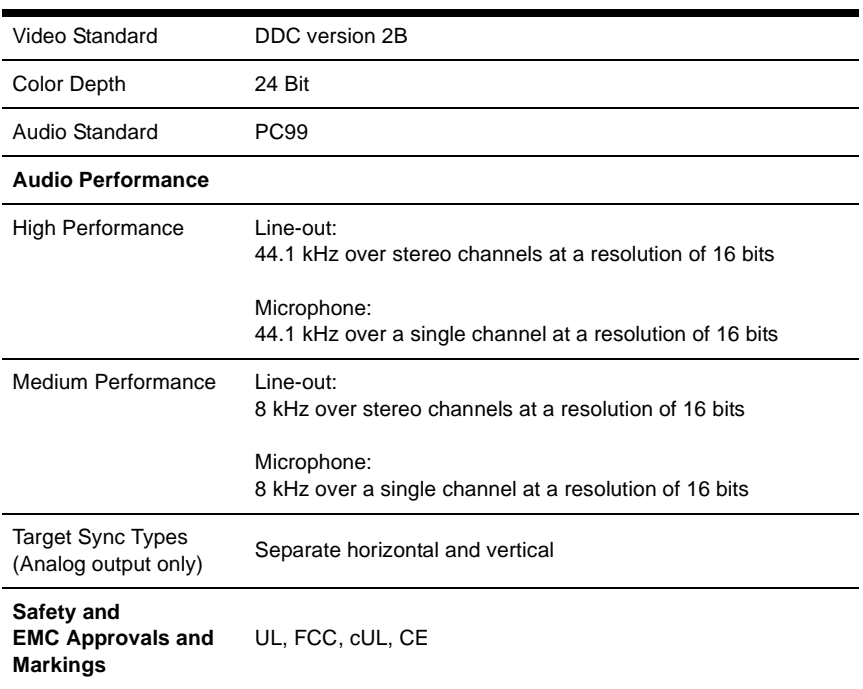

### **Table A.1: Receiver Product Specifications (Continued)**

### **Table A.2: Transmitter Product Specifications**

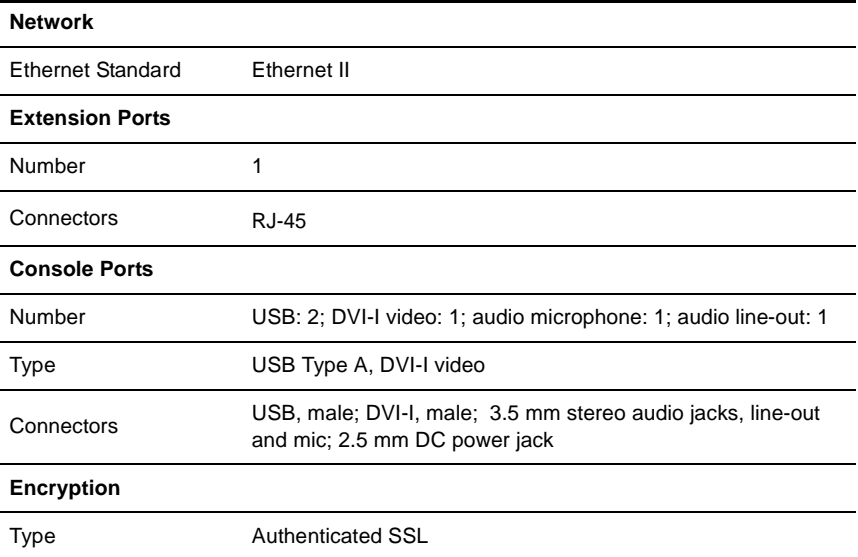

| <b>Dimensions</b>                                  |                                                           |  |
|----------------------------------------------------|-----------------------------------------------------------|--|
| $H \times W \times D$                              | 68 x 21 x 153 mm (2.68 x 0.83 x 6.02 in)                  |  |
| Weight                                             | 0.3 Kg (0.66 lb) including cables                         |  |
| <b>Environmental</b>                               |                                                           |  |
| <b>Heat Dissipation</b>                            | 22 W/H                                                    |  |
| Power Consumption                                  | 6 W                                                       |  |
| <b>AC-input Power</b>                              | 100-240 V AC                                              |  |
| <b>AC-input Current</b><br>Rating                  | 1 A                                                       |  |
| AC-frequency                                       | 50/60 Hz                                                  |  |
| <b>DC-input Power</b>                              | 5 V                                                       |  |
| <b>DC-input Current</b><br>Rating                  | 1.1A                                                      |  |
| <b>Operating Temperature</b>                       | 0° to 35° Celsius (32° to 95° Farenheit)                  |  |
| Storage Temperature                                | -20° to 60° Celsius (-4° to 140° Farenheit)               |  |
| <b>Transit Temperature</b>                         | -30° to 60° Celsius (-22° to 140° Farenheit)              |  |
| <b>Operating Humidity</b>                          | 10 to 90% noncondensing                                   |  |
| <b>Storage Humidity</b>                            | 5 to 95%                                                  |  |
| <b>Supported Hardware</b>                          |                                                           |  |
| Video Resolution                                   | CRT 1280 x 1024 @ 60 Hz<br>LCD 1280 x 1024 @ 60 Hz        |  |
| Video Standard                                     | DDC version 2B                                            |  |
| Color Depth                                        | 24 Bit                                                    |  |
| Audio Standard                                     | <b>PC99</b>                                               |  |
| Audio Sampling                                     | 44.1 kHz over a single channel at a resolution of 16 bits |  |
| <b>Target Sync Types</b><br>(Analog input only)    | Separate horizontal and vertical                          |  |
| Safety and<br><b>EMC Approvals and</b><br>Markings | UL, FCC, cUL, CE                                          |  |

**Table A.2: Transmitter Product Specifications (Continued)**

# **Appendix B: Factory Default Settings**

**Table B.1: LongView IP KVM Extender Default Settings**

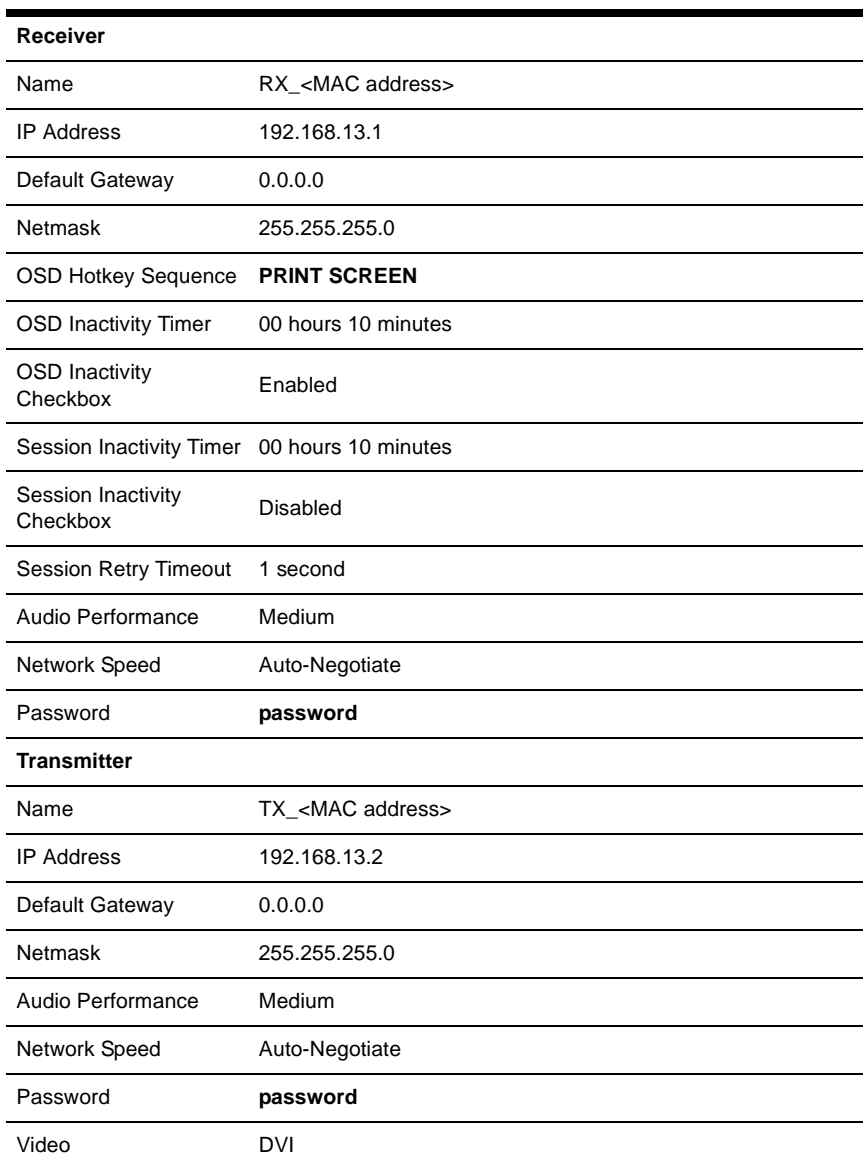

# **Appendix C: Technical Support**

Our Technical Support staff is ready to assist you with any installation or operating issues you encounter with your Avocent product. If an issue should develop, follow the steps below for the fastest possible service.

### **To resolve an issue:**

- 1. Check the pertinent section of this manual to see if the issue can be resolved by following the procedures outlined.
- 2. Check our web site at www.avocent.com/support to search the knowledge base or use the online service request.
- 3. Call the Avocent Technical Support location nearest you.

# **Appendix D: Troubleshooting**

# **No power status light on receiver**

- Verify that the power supply is plugged in correctly.
- Ensure that the power cable from the Avocent-supplied power supply is securely plugged into the receiver.

## **No video on monitor attached to receiver**

- Verify that the monitor attached to the receiver has power.
- Ensure that the video cable from the monitor is securely plugged in to the correct connector on the receiver.
- Verify that the remote workstation is turned on.
- Confirm that a network connection exists between the transmitter and receiver.
- Confirm that the IP address used by the transmitter has not been assigned to a second device on the network.
- Confirm that the IP address used by the receiver has not been assigned to a second device on the network.
- Verify that the transmitter is drawing sufficient power from the USB connections on the remote workstation and that it has booted correctly:
	- If the green LED on the transmitter is on, the transmitter is drawing sufficient power.
	- If the transmitter cannot draw sufficient power from the remote workstation, you will need to obtain an external power supply unit for the transmitter from Avocent. If connected through a USB hub, ensure that the hub can supply enough power.
- Verify that the correct video setting has been configured in the transmitter serial menu:
	- If the remote workstation provides DVI-only video, verify that the transmitter serial menu has been configured for DVI. Then restart the remote workstation.
	- If the remote workstation provides VGA-only video, verify that the transmitter serial menu has been configured for VGA. Then restart the remote workstation.
- The transmitter has an internal fan. Verify that the fan is functioning.
- Cycle power to the receiver. An informational message should appear on the monitor for a brief moment. If the message does not appear, check the monitor by plugging the video cable from the monitor directly into the remote workstation to verify that the monitor is working and that the remote workstation is generating active video. If this is functioning, check that the display settings for your remote workstation are set no higher than a resolution of 1280 x 1024 at 60 Hz refresh rate. If the monitor does not function correctly, replace it.
- If the transmitter has been turned off and then turned on again (by unplugging the USB cables), ensure that all other cables are disconnected before reconnecting the transmitter. Ensure that you connect the USB cables first.

### **No mouse or keyboard operation from peripherals attached to receiver**

- Ensure that the mouse and keyboard cables are connected to the correct PS/2 or USB ports on the receiver. Match the connector color-codes (green for mouse and purple for keyboard).
- Ensure that both of the USB connectors from the transmitter are securely connected to the correct connectors on the remote workstation.
- If the remote workstation can provide only one USB port for the transmitter:
	- Use an external power supply for the transmitter.
	- Ensure that the transmitter USB cable labeled "2" is attached to the available USB port of the remote workstation.
- Ensure that the correct keyboard layout is configured on the remote workstation for the keyboard you are using.
- Retest the mouse and keyboard by connecting them directly to the remote workstation and rebooting. If one does not function correctly, replace it.

### **No audio from speakers attached to receiver**

- Ensure that the audio cable is securely plugged into the line-out port of the remote workstation (should be color-coded green).
- Ensure that the speaker cable is securely plugged into the line-out port of the receiver.
- Verify that the audio sample rate has not been set to "off" for either the transmitter or the receiver. See *[Audio Performance Settings](#page-35-0)* on page 26.
- Ensure that the same audio sample rate has been set for both the transmitter and the receiver. See *[Audio Performance Settings](#page-35-0)* on page 26.
- Verify that the speakers are turned on.
- Retest the speakers by connecting them directly to the remote workstation. If they do not function correctly, replace them.

### **Poor sound quality from speakers attached to receiver**

• Ensure that the same audio sample rate has been set for both the transmitter and the receiver. See *[Audio Performance Settings](#page-35-0)* on page 26.

### **Poor video quality on monitor attached to receiver**

- Reset video by pressing **<F11>**.
- Ensure that the video cable from the monitor is securely plugged in to the correct connector on the receiver.
- Check the video quality using a different monitor.

### **Connection to remote workstation is lost**

• Verify that the network cable is connected to the RJ-45 connector at the rear of the receiver.

- Verify that the receiver is linked to the network and that it is receiving data. See *[LED identifi](#page-20-0)cation* [on page 11.](#page-20-0)
- Verify that the remote workstation is turned on.
- Ensure that both of the USB connectors from the transmitter are securely connected to the correct connectors on the remote workstation.
- Verify that the transmitter is drawing sufficient power from the USB connections on the remote workstation and that it has booted correctly:
	- If the green LED on the transmitter is on, the transmitter is drawing sufficient power.
	- If the transmitter cannot draw sufficient power from the remote workstation, obtain an external power supply unit for the transmitter from Avocent.
- The transmitter has an internal fan. Verify that the fan is functioning.
- Ping the transmitter from another PC on the network to ensure it is connected.
- Reset the transmitter. See *[Resetting the LongView IP KVM Extender](#page-33-0)* on page 24.
- Reset the receiver. See *[Resetting the LongView IP KVM Extender](#page-33-0)* on page 24.
- Verify that the Ethernet network is fully operational.

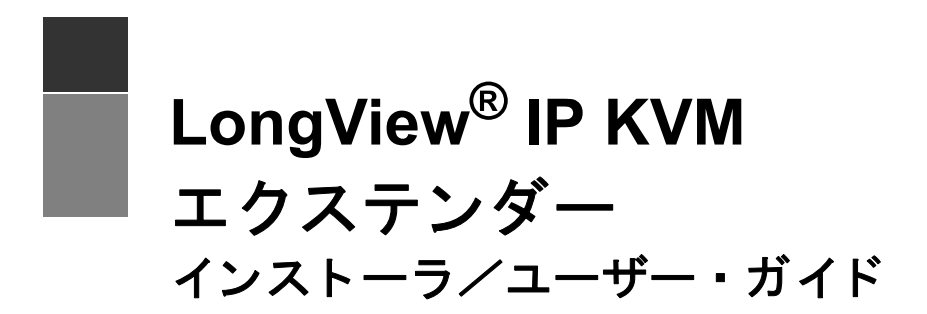

Avocent、 Avocent ロゴ、 The Power of Being There、 および LongView は、 Avocent Corporation またはその系列会社の登録商標です。 その 他すべてのマークは、それぞれの所有者に所有権が帰属します。

© 2007 Avocent Corporation. All rights reserved. 590-721-617A

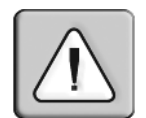

## 注意事項

この記号は、装置に付属のマニュアル類に操作およびメンテナンス (サービス) に関する重 要な手順説明の記載があ る こ と にユーザーの注意を促すものです。

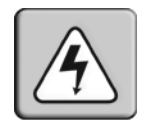

### 危険電圧

この記号は、人体に対し電気ショックの危険をもたらすに十分な大きさを持つ危険電圧が絶 縁処理されていない状態で製品の格納容器内に存在する こ と にユーザーの注意を促すもので す。

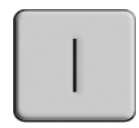

## 電源オン

この記号は、オン/オフの主スイッチが「オン」の位置であることを示します。

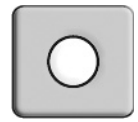

# 電源オフ この記号は、オン/オフの主スイッチが「オフ」の位置であることを示します。

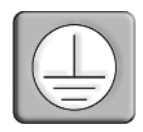

# 保護接地線端子

こ の記号は、 本機器に他の接続を行 う 前にアース接続処理の必要があ る端子を表し ます。

# 目次

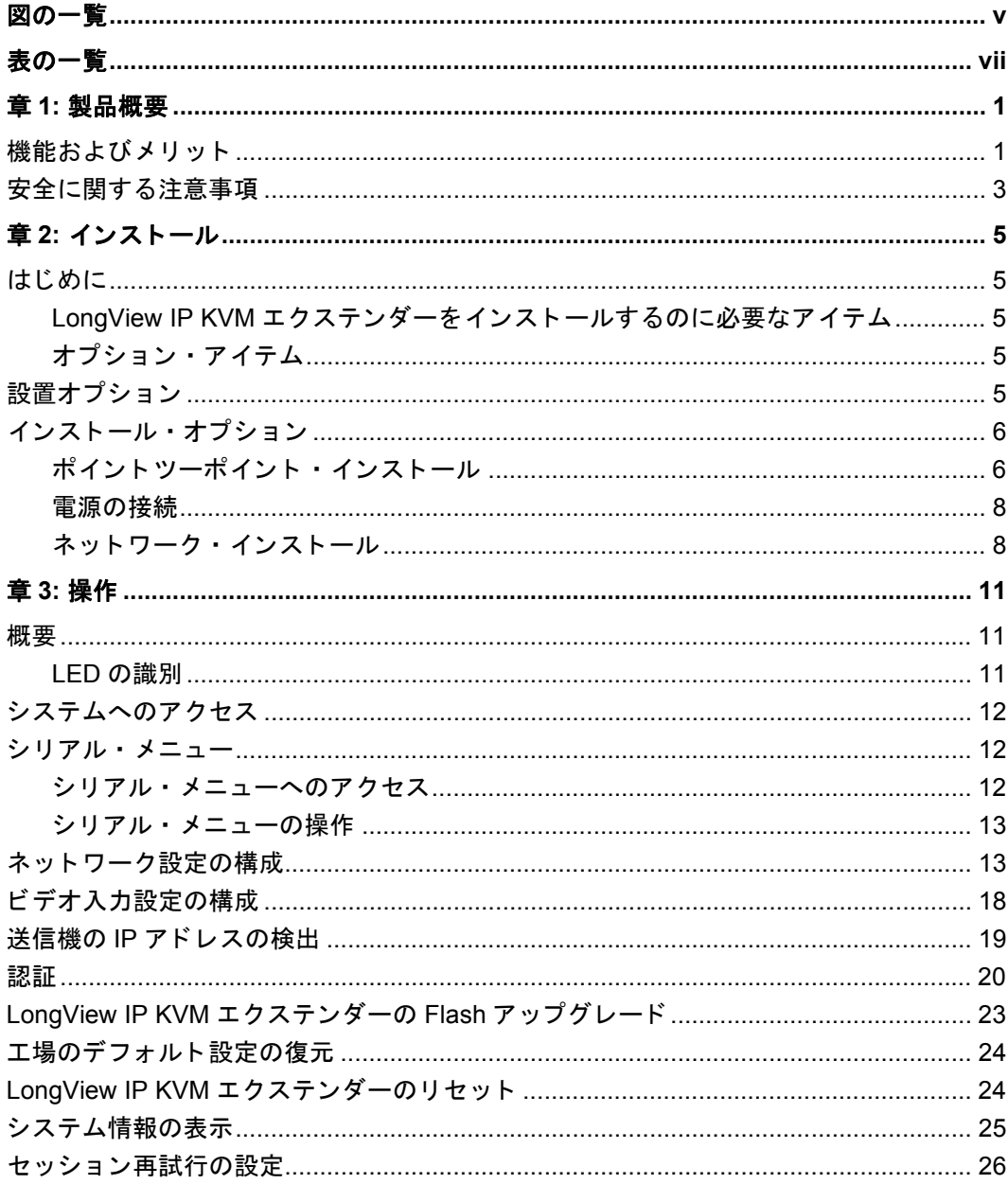

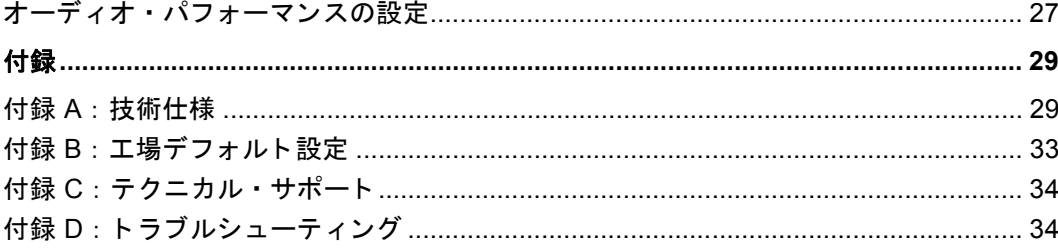

# <span id="page-54-0"></span>図の一覧

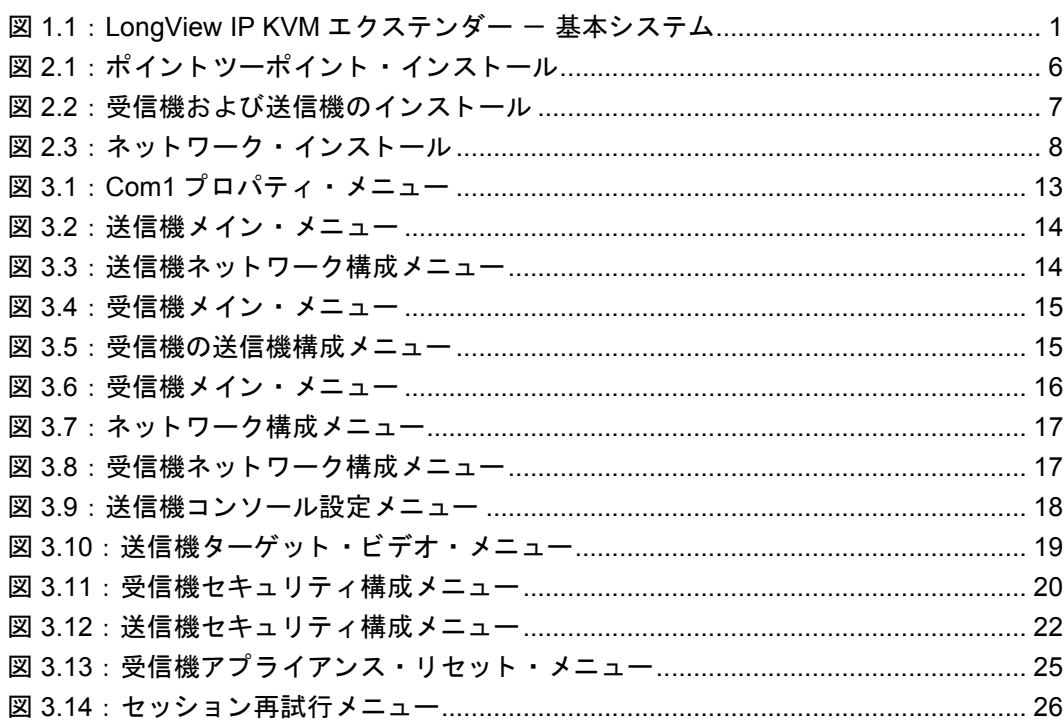

# 表の一覧

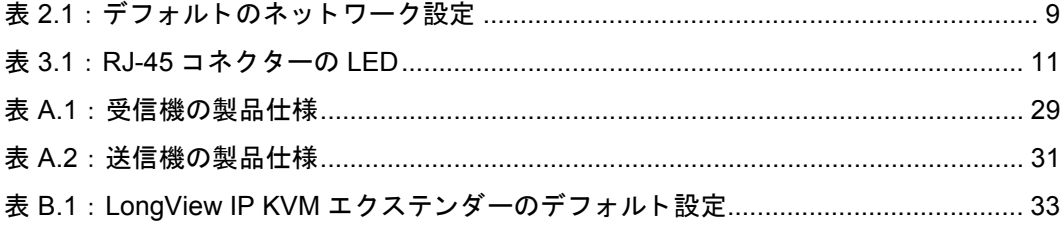

章 **1**

# 製品概要

# <span id="page-58-0"></span>機能およびメリット

Avocent LongView® IP KVM エクステンダーを使用すると、デスクトップ・ユーザーは、 キーボード、ビデオ、マウス (KVM)、およびオーディオ・デバイスにフル・アクセス することができます。LongView IP KVM エクステンダーでは、企業のデータ・センター にワークステーションを安全に収容した状態から、企業の TCP/IP ネットワークのどこか らでもユーザーがワークステーションを完全に使用することができます。

LongView IP KVM エクステンダーは、次から構成されます。

- リ モー ト ・ ワーク ステーシ ョ ンに外部接続する ための送信機
- ユーザーの机に配置する受信機

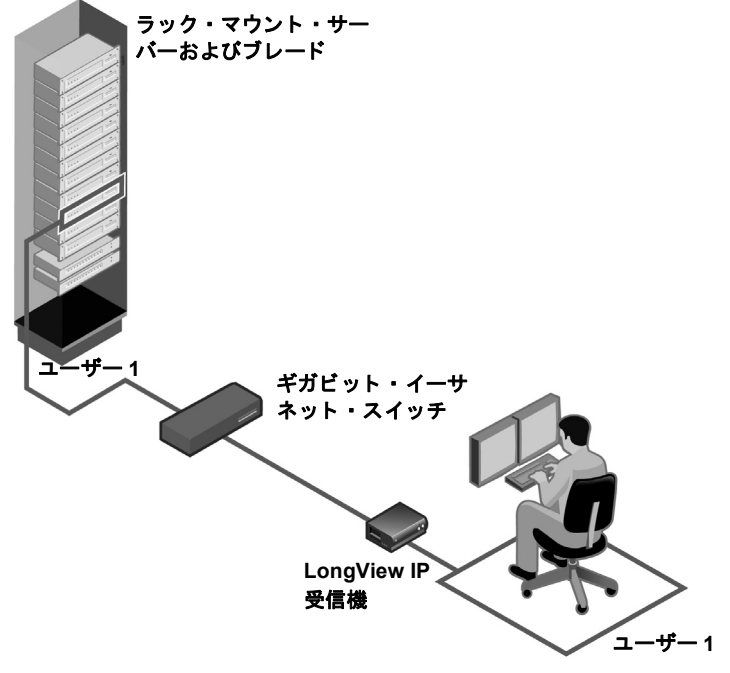

<span id="page-58-1"></span>図 **1.1** : **LongView IP KVM** エクステンダー - 基本システム

### 自動接続

受信機がオンになると、送信機を介してリモート・ワークステーションとの接続が自動 的に確立されます。

## イーサネット・アドレス指定

受信機および送信機は IP アドレスを指定できるデバイスで、ワークステーションをネッ トワーク内の場所やデスクトップ・ユーザーからの距離にかかわらず探し出します。送 信機は、標準のネットワーク・プロトコルを使用して、リモート・ワークステーション と 受信機の場所にあ る周辺機器 と の間でデータ ・ ス ト リ ームを転送し ます。 LongView IP KVM エク ステンダーは、 100 Mbps または 1 Gbps のネ ッ ト ワーク接続上で動作し ます。 最大限の性能を引き出すためには、 1 Gbps 接続をおすすめし ます。

### マルチプラットフォームのサポート

送信機は、USB コネクターを介してリモート・ワークステーションに接続されます。こ のため、 LongView IP KVM エク ステンダーは、 PC、 Sun および Macintosh ワーク ステー ションとシームレスに連携します。LongView IP KVM エクステンダーは、次のオペレー ティング・システムをサポートします。

- Microsoft<sup>®</sup> Windows<sup>®</sup>
- Red Hat Linux<sup>®</sup>
- SolarisTM
- Mac  $OS^{\circledR}$

### セキュリティ

LongView IP KVM エクステンダーは、TCP/IP 接続でのセキュア・ソケット・レイヤー (SSL) をサポー ト し ます。 受信機 と 送信機の間で送信されるすべてのデータは暗号化さ れます。すべての管理機能へのアクセスを制御するために、パスワード保護も提供され ています。

### 管理とメンテナンス

受信機にはシリアル・メニューが組み込まれており、これを使用して、受信機と送信機 両方の管理およびメンテナンス・タスクを実行することができます。たとえば、ネット ワーク設定の構成やファームウェアの Flash アップグレードなどのタスクを実行するこ と ができ ます。

### **Flash** アップグレード

任意の時に XMODEM または HTTP プロトコルを使用してファームウェアをアップグ レードして、LongView IP KVM 送信機および受信機が常に入手可能な最新バージョンを 実行し ている よ う にし て く ださい。

### キーボードおよびマウスのサポート

USB および PS/2 のキーボードおよびマウ スは、 LongView IP KVM エク ステンダーに よ って完全にサポー ト されています。 また、 システムは、 USB および PS/2 周辺機器のさ まざまな組み合わせにも対応します。たとえば、USB キーボードを PS/2 マウスとともに 使用することも可能です。リモート・ワークステーションのデフォルトのキーボードお よびマウ ス ・ ド ラ イバーは完全にサポー ト されます。 このため、 LongView IP KVM エ ク ステンダーは、スクロール・ホイールおよびチルト・ホイール機能を持つ2ボタン、3 ボタン、および 5 ボタンのマウスをサポートすることができます。マウスとキーボード の複合デバイスもサポートされています。

#### **USB** サポー ト

LongView IP KVM エク ステンダーは、 USB 2.0 標準 と 互換性があ り ます。 受信機は、 USB 2.0 準拠のポートを4つ備えており、USB キーボード、マウス、および USB ハブへ のアクセスに使用することができます。USB デバイスのホットプラグがサポートされて います。

注: ハブを使用して利用可能な USB ポートの数を増やすことはできません。

#### オーディオ

LongView IP KVM エクステンダーは、リモート・ワークステーションから周辺スピー カーへの CD 品質ステレオ、およびマイクロフォンからリモート・ワークステーション へのモノラル品質のオーディオをサポートします。

### ビデオ

LongView IP KVM エク ステンダーは、 24 ビ ッ ト 色、 最大解像度 1280 x 1024、 60 Hz のビ デオをサポー ト し ます。 CRT およびフラ ッ ト パネル LCD モニ ターの両方がサポー ト さ れており、DVI-I ビデオ・コネクターを介して LongView IP KVM エクステンダーに接続 する こ と ができ ます。 VGA モニターは、 DVI - VGA アダプターを使用し てシステムに接 続することができます。システムは、DDC バージョン 2B をサポートします。

# <span id="page-60-0"></span>安全に関する注意事項

Avocent 製品使用時に起き る可能性のあ る ビデオ/キーボー ド関係の問題を回避する には:

建物に3相 AC 雷源がある場合は、サーバーとモニターが同じ相になっていること を確認します。最良の結果を得るにはコンピューターとモニターを同一回路に設定 してください。

致命的 と も な り 得る感電の危険および装置破損の可能性を避け るため、 以下の注意事項 を守って く ださい。

二本線の延長コードは、Avocent 製品を設定する際には使用しないでください。

- サーバー側 と モニター側の両方で、 AC コ ンセン ト の極性 と 接地が適切かど う かをテ ストします。
- ワークステーション、モニターとも、コンセントは必ずアース接続された状態で使 用し て く だ さい。 バ ッ ク ア ッ プ用の無停電電源装置 (UPS) を使用する際は、 ワー クステーションと送信機を同じ供給源から給電してください。

注: AC コンセントが主電源となり、機器を OFF にする場合は AC コンセントからコードを引き抜いて接続を 外し ます。

**2**

<span id="page-62-0"></span>インスト ール

# <span id="page-62-1"></span>はじめに

LongView IP KVM エクステンダーをインストールする前に、以下のリストを参照して、 インストールに必要なすべてのアイテムが揃っていることを確認してください。

# <span id="page-62-2"></span>LongView IP KVM エクステンダーをインストールするのに必要なアイテム

- 受信機
- 送信機
- 受信機用の外部電源装置
- IEC 電源コード
- LongView IP KVM エクステンダー クイック・インストール・ガイド
- UTP ケーブル (付属していません)
- 三線シリアル・ケーブルまたはヌル・モデム・ケーブル (付属していません)

## <span id="page-62-3"></span>オプション・アイテム

リモート・ワークステーションに利用可能な USB ポートが2個ない場合に、送信機に電 力を供給するには :

電源装置 (詳細については弊社までお問い合せください)

VGA モニ ターを受信機に接続するには :

• DVI - VGA アダプター (付属し ていません)

VGA ビデオ出力を持つリモート・ワークステーションに送信機を接続するには:

• VGA - DVI-I アダプター (付属していません)

DVI-D ビデオ出力を持つリモート・ワークステーションに送信機を接続するには:

• DVI-D - DVI-I アダプター (付属していません)

# <span id="page-62-4"></span>設置オプション

受信機は、設置プレート・アクセサリー (別売り) を使用してフラットパネル・モニ ターの背面に設置するか、 または弊社販売の設置キ ッ ト を使用し て机に設置する こ と が できます。

# <span id="page-63-0"></span>インストール・オプション

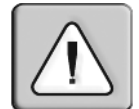

注意:感電または機器への損傷のリスクを抑えるため、受信機の電源をコンセントから抜いて接続を外してく ださい。また、次の手順に説明されている順序でリモート・ワークステーションおよび受信機をオンにしてく ださい。

LongView IP KVM エクステンダーは、ポイントツーポイント方式を使用するか、または ネットワークを介してインストールすることができます。

# <span id="page-63-1"></span>ポイントツーポイント・インストール

次の手順を使用すると、LongView IP KVM エクステンダーをポイントツーポイント構成 にインストールすることができます。ポイントツーポイント構成では、送信機または受 信機の管理者設定は不要です。ただし、ポイントツーポイント構成を選択した場合、サ ブネット上にインストールできる送信機と受信機のペアは1つのみです。

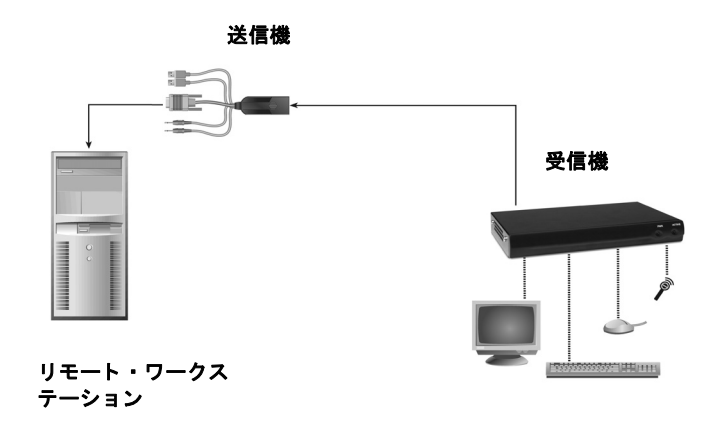

<span id="page-63-2"></span>図 **2.1** : ポイン ト ツーポイン ト ・ インス ト ール

#### 送信機を接続するには :

リ モート・ワークステーションに送信機を接続する前に、リモート・ワークステーション の解像度およびリフレッシュ・レートが LongView IP KVM エクステンダー・システムに よ ってサポート さ れている こ と を確認し てく ださ い。 リ モート ・ ワ ーク ス テーショ ンの画 面解像度およびリフレッシュ·レートを、付録Aに記載された受信機のビデオ解像度に 従って設定し ま す。 サポート さ れていない設定の場合、 受信機に何も 表示さ れま せん。

注:サポート対象の解像度およびリフレッシュ・レートの最新情報については、www.avocent.com を参照して く ださい。

- 1. リモート・ワークステーションをオフにします。
- 2. 送信機には 2 個の USB コネクターがあります。各コネクターをリモート・ワークス テーションの該当する USB ポートに接続します。
- 3. 送信機のビデオ・コネクターを、ワークステーションの背面にある、該当ラベルの 付いたポートに接続します。

注: VGA のみのワークステーションは、VGA - DVI-I アダプターを使用して送信機に接続することができます。 送信機のビデオ設定は、シリアル·メニューを使用して VGA に構成する必要があります。詳細については、「ビ [デオ入力設定の構成」 \(ページ](#page-75-2) 18) を参照してください。

4. 送信機のオーディオおよびマイクロフォン・コネクターを、ワークステーションの 背面にあ る、 該当ラベルの付いたポー ト に接続し ます。

注:CD 品質のオーディオの場合、シリアル・メニューを使用して送信機および受信機を構成する必要があり ます。詳細については、「オーディオ・パフォーマンスの設定」(ページ 27) を参照してください。

- 5. UTP ケーブルの一方の端を送信機の RJ-45 コネクターに接続します。
- 6. ワークステーションをオンにします。
- 7. UTP ケーブルの も う 一方の端を受信機用に選択し た場所に配線し ます。 必要に応じ て、UTP ケーブルを分岐点またはハブを経由して延長することができます(通常の イーサネットのケーブル接続方法に従います)。

送信機は、リモート・ワークステーションの2つの USB ポートから電力を得ます。1つ の USB ポートだけでは、送信機をオンにするには不十分です。リモート・ワークステー ションに USB ポートが1個しかない場合は、 送信機用の外部電源装置を弊社にご注文い ただく必要があります。

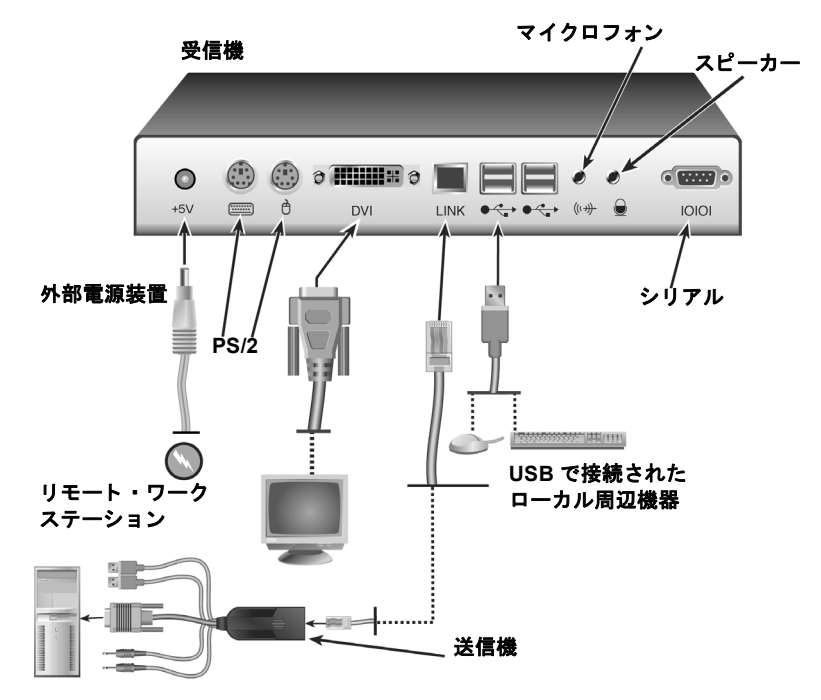

<span id="page-64-0"></span>図 **2.2** : 受信機および送信機のイ ンス ト ール

## <span id="page-65-0"></span>電源の接続

### 受信機を接続するには :

- 1. キーボード、モニター、マウスなどの周辺機器のケーブルを、受信機の背面にある、 該当ラベルの付いたポートに接続します。
- 2. 送信機から延びている UTP ケーブルを受信機の背面にある RJ-45 ポートに接続し ます。

#### 注: 弊社が提供する電源装置のみを使用してください。

- 3. 受信機の電源装置にある 2.5 mm コネクターの一方の端を受信機にある DC 電源 ジ ャ ッ ク に接続し ます。 も う 一方の端を適切な電源に接続し ます。
- 4. 受信機をオンにします。リモート・ワークステーションとの接続が確立されます。

注: VGA モニターは、DVI-I - VGA アダプターを使用して受信機に接続することができます。

### <span id="page-65-1"></span>ネットワーク・インストール

次の手順を使用すると、LongView IP KVM エクステンダーをネットワーク構成にインス トールすることができます。このインストールでは、同じイーサネット・ネットワーク を介し て複数の送信機および受信機を接続する こ と ができ ます。 この場合、 各ユニ ッ ト が固有の IP アドレスで構成されていることが重要です。

送信機および受信機は、単一のサブネットで使用するように構成することも、複数の ルーターを経由して使用するように構成することもできます。 ただし、ルーターを使用 すると終端間の遅延が多少増加し、アプリケーションによってはこれを許容できない可 能性があります。

<span id="page-65-2"></span>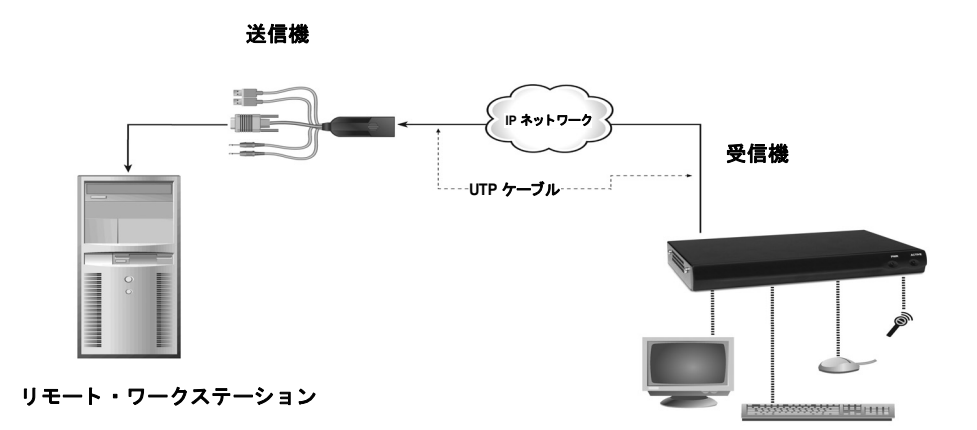

LongView IP KVM エクステンダーは、工場のデフォルト・ネットワーク設定であらかじ め構成されています。同じサブネット上に複数のエクステンダーをインストールする場 合、シリアル・ポートを介して各エクステンダーに固有の IP アドレスを割り当てる必要 があります。

| コンポーネント IP アドレス |              | 種類 | デフォルト・<br>ゲートウェイ | サブネット・マスク     |
|-----------------|--------------|----|------------------|---------------|
| 受信機             | 192.168.13.1 | 静的 | 0.0.0.0          | 255.255.255.0 |
| 送信機             | 192.168.13.2 | 静的 | 0.0.0.0          | 255.255.255.0 |

<span id="page-66-0"></span>表 2.1 : デフォルトのネットワーク設定

#### **ネットワーク上に LongView IP KVM エクステンダーをインストールするには:**

- 1. 送信機をリモート・ワークステーションに接続します (前述の「ポイントツーポイ ント・インストール」(ページ 6)を参照)。UTP ケーブルの一方の端を送信機の RJ-45 コネクターに、もう一方の端をイーサネット・ネットワークに接続します。
- 2. 受信機を周辺機器に接続します (前述の「ポイントツーポイント・インストール」 [\(ページ](#page-63-1) 6) を参照)。長い UTP ケーブルを使用して、受信機の背面にある RJ-45 コ ネクターを介し受信機をイーサネット・ネットワークに接続します。
- 3. 受信機をオンにします。
- 4. シリアル・メニューを使用してまず送信機の、次に受信機のネットワーク設定を再 構成します。詳細については「ネットワーク設定の構成」(ページ13) を参照してく ださい。

注: 受信機と送信機を異なるサブネット上に配置する場合は、受信機と送信機のネットワーク設定を構成して からネットワークに接続します。サブネット上で既に動作している送信機と受信機のペアがある場合は、新し い送信機と受信機のペアのネ ッ ト ワーク設定を構成し てからネ ッ ト ワークに接続し ます。

5. ネットワーク上にインストールする送信機と受信機の各ペアに対してこの手順を繰 り返します。

章

**3**

操作

<span id="page-68-0"></span>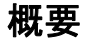

LongView IP KVM エクステンダーを介したリモート・ワークステーションの操作は、 ワークステーションに直接接続しての作業と変わりません。受信機をオンにすると、 自動的にワークステーションとの接続が確立します。

LongView IP KVM エクステンダーのデフォルトの設定はほとんどのシステムで機能しま すが、システムに合わせて設定を変更することができます。シリアル・メニューから、 内部設定を変更したり、LongView KVM IP エクステンダーをアップグレードしたりする こ と ができ ます。

## <span id="page-68-1"></span>**LED** の識別

#### フロント・パネル

受信機のフ ロ ン ト ・ パネルには、 青色の LED が 2 個あ り ます。 *PWR* LED は、 受信機が オンにな る と 点灯し ます。 *ACTIVE* LED は、 受信機が送信機 と 接続を確立する までは、 ゆっ く り と点滅し ます。 受信機 と 送信機の間で接続が確立する と 、 *ACTIVE* LED は点滅 から点灯に変わります。

#### リア ・ パネル

受信機と送信機の背面には、RJ-45 コネクターに LED が 2 個付いています。次の表は、 それぞれの動作を示したものです。

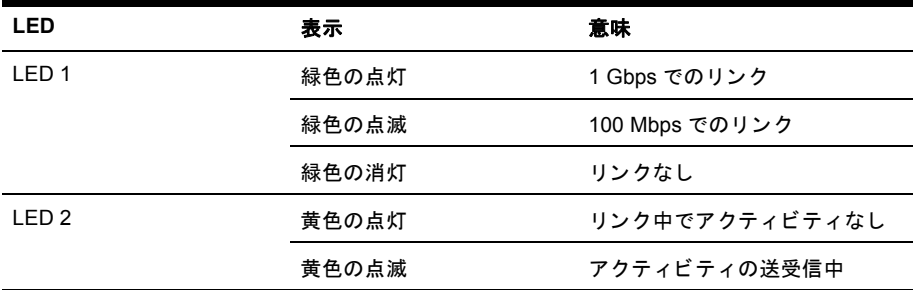

#### <span id="page-68-2"></span>表 **3.1** : **RJ-45** コネク ターの **LED**

# <span id="page-69-0"></span>システムへのアクセス

受信機がオンになると、受信機はリモート・ワークステーションとの接続を開始します。

注: リモート·ワークステーションがオフになっている場合、受信機は接続を確立できません。

# <span id="page-69-1"></span>シリアル ・ メニュー

受信機のシリアル・メニューからは、以下の操作を実行できます:

- 受信機 と 送信機のネ ッ ト ワーク設定の構成
- パスワードの設定または変更
- 受信機と送信機のファームウェアのアップグレード
- 工場デフォルト設定へのリセット
- セッションのタイムアウト値の設定
- オーディオ・パフォーマンス設定の変更

### <span id="page-69-2"></span>シリアル・メニューへのアクセス

シリアル・メニューには、受信機背面にあるシリアル・ポートからアクセスできます。 すべてのターミ ナル・コマンド は、ターミナル・エミュレーション・ソフトウェアを実 行し ているターミ ナルまたは PC を介して実行されます。デフォルトでは、受信機から LongView IP KVM エク ステンダーにア クセスするには、 2 つのパス ワード が必要です。 1つは受信機のパスワードで、もう1つは送信機のパスワードです。両方とも、デフォ ル ト のパス ワードは **password** です。 デフ ォル ト のパス ワー ド の変更方法については、 「認証」 [\(ページ](#page-77-0) 20) を参照してください。

### シリアル・メニューにアクセスするために必要なアイテム

- シリアル・ポートを備えたネットワーク接続されているワークステーション
- ヌル・モデム・シリアル・ケーブル(オス DB-9)または 3 線シリアル・ケーブル
- ターミナル・エミュレーション・ソフトウェア

### シリアル・メニューにアクセスするには:

- 1. シリアル・ケーブルの一端を受信機背面にあるシリアル・ポートに接続します。
- 2. シリアル・ケーブルの他端を PC のシリアル・ポートに接続します。
- 3. ターミナル・エミュレーション・ソフトウェアを起動します。Com1 プロパティ・メ ニューが表示されます。
- 4. ターミナルのセッションを、57600 bps、8 データ・ビット、パリティなし、1 ストッ プ ・ ビ ッ ト 、 フ ロー ・ コ ン ト ロールな しに構成し ます。 *OK* を ク リ <sup>ッ</sup> ク し ます。

#### 注: ソフトウェア (XON/XOFF) フロー・コントロールはサポートされていますが、XMODEM を使用する場合 は、使用しないでください。

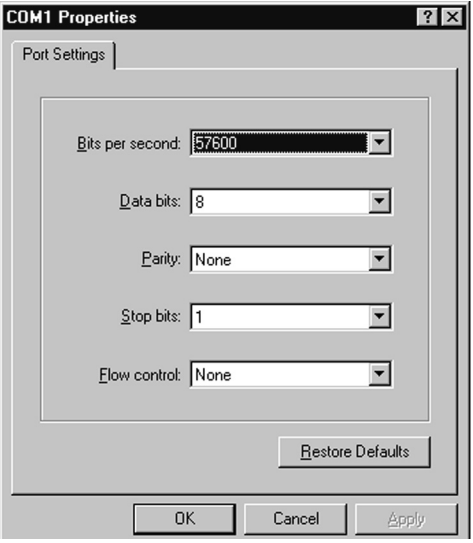

#### <span id="page-70-2"></span>図 **3.1** : **Com1** プロパテ ィ ・ メニュー

- 5. **Enter** キーを押すと、シリアル・メニューが表示されます。アプライアンス選択メ ニューが表示されます。
- 6. **1** を入力する と 受信機 メ ニ ューに入 り 、 **2** を入力する と 送信機 メ ニューに入 り ます。 パスワードの入力を求められます。
- 7. パスワードを入力して、Enter キーを押します。

注: 受信機に接続されている送信機がない場合、エラー・メッセージが表示され、アプライアンス選択メ ニューに戻ります。

### <span id="page-70-0"></span>シリアル・メニューの操作

シリアル・メニューの操作では、選択するオプションに対応する番号または文字を入力 してから、Enter キーを押します。メニューや画面を終了して変更した構成内容を確認 するには、 **0** (ゼロ) を入力し て **Enter** キーを押し ます。

# <span id="page-70-3"></span><span id="page-70-1"></span>ネットワーク設定の構成

注 : 受信機のネ ッ ト ワーク設定を構成する前に、 送信機のネ ッ ト ワーク設定を構成する こ と をお勧めし ます。 サポー ト されている IP ア ド レスの指定方法は、 静的ア ド レス指定だけです。

#### 送信機のネットワーク設定を構成するには:

- 1. シリアル・メニューを起動します (「シリアル・メニューへのアクセス」 (ページ 12) を参照)。
- 2. オプション 2 を選択して送信機 メニューにアクセスし、 Enter キーを押します。パ スワード・オプションを有効にしている場合は、パスワードを求められます。
- 3. パスワードを入力して、**Enter** キーを押します。送信機メイン・メニューが表示され ます。

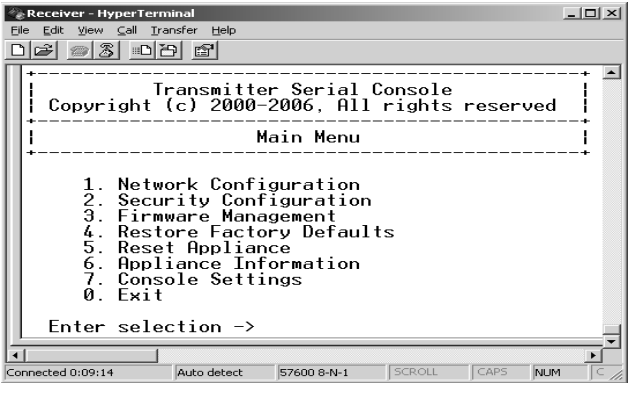

<span id="page-71-0"></span>図 3.2 : 送信機メイン・メニュー

注:送信機メイン・メニューのアプライアンスのリセット・オプションは、ネットワーク設定だけに適用され ます。

- 4. **1** を押し てネ ッ ト ワークの構成オプシ ョ ンを選択し、 **Enter** キーを押し ます。 ネ ッ ト ワーク構成メニューが表示されます。
- 5. **1** を押し て送信機のネ ッ ト ワーク構成オプシ ョ ンを選択し、 **Enter** キーを押し ます。 送信機ネットワーク構成メニューが表示されます。

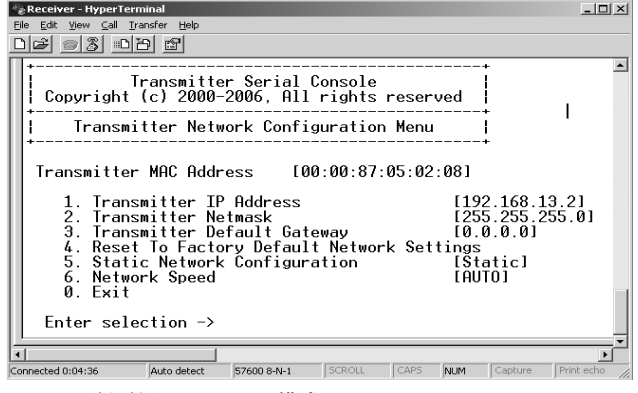

#### <span id="page-71-1"></span>図 **3.3** : 送信機ネ ッ ト ワーク構成メ ニュー

6. **1** を押し て送信機の IP ア ド レ ス ・ オプシ ョ ンを選択し、 **Enter** キーを押し ます。 有 効な IP ア ド レ ス を入力し ます。 **Enter** キーを押し て、 送信機ネ ッ ト ワーク構成 メ ニューに戻 り ます。
- 7. 同様にして、ネットワークとデフォルト・ネットワークを構成します。
- 8. 0 (ゼロ) を入力してから **Enter** キーを押して、ネットワーク構成メニューに戻りま す。 入力に誤 り があってネ ッ ト ワーク設定の変更を保存した く ない場合は、 **C** を入 力して **Enter** キーを押し ます。
- 9. 変更内容を確認してその設定を適用するには、0(ゼロ)を入力して Enter キーを押 し ます。
- 10. 「Connection to the transmitter is lost (送信機 と の接続が切断されま し た)」 と い う シス テム・メッセージが表示されます。次に、自動的にアプライアンス選択メニュー画 面に戻ります。
- 11. オプション 1 を選択して、受信機メニューにアクセスします。パスワード・オプ ションを有効にしている場合は、パスワードを求められます。
- 12. パスワードを入力して、**Enter** キーを押します。受信機メイン・メニューが表示され ます。

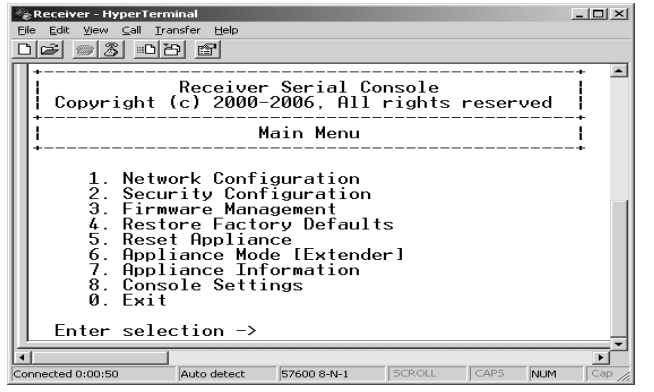

#### 図 3.4 : 受信機メイン・メニュー

- 13. **1** を押し てネ ッ ト ワーク の構成オプシ ョ ンを選択し、 **Enter** キーを押し ます。 ネ ッ トワーク構成メニューが表示されます。
- 14. **1** を押し て送信機の IP 構成オプシ ョ ンを選択し、 **Enter** キーを押し ます。 送信機 IP 構成メニューが表示されます。メニュー・オプション 1 の横に、送信機の古い IP ア ドレスが表示されます。

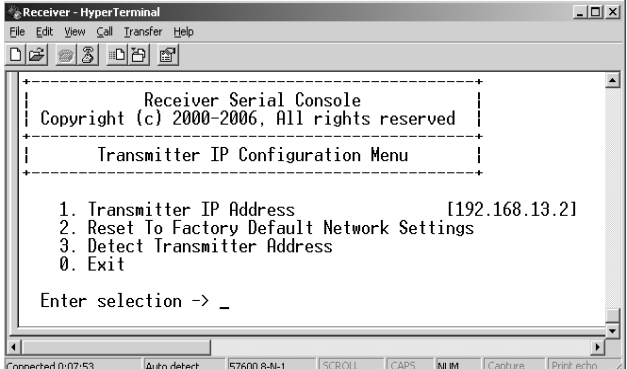

図 **3.5** : 受信機の送信機構成メ ニュー

- 15. **1** を押し て送信機の IP ア ド レ ス を選択し、 **Enter** キーを押し ます。 送信機の新しい IP ア ド レ ス を入力し ます。 **Enter** キーを押し て、 送信機 IP 構成メ ニューに戻 り ま す。
- 16. 0 (ゼロ) を入力してから Enter キーを押して、ネットワーク構成メニューに戻り ます。
- 17. 入力に誤 り があってネ ッ ト ワーク設定の変更を保存し た く ない場合は、 **C** を入力し て **Enter** キーを押し ます。
- 18. 変更内容を確認し てその設定を適用するには、 **0** (ゼロ) を入力し て **Enter** キーを押 し ます。
- 19. 受信機は自動的にリセットされ、新しいネットワーク構成が適用されます。次に、 自動的にアプライアンス選択メニュー画面に戻ります。送信機への接続は、自動的 に復元されます。

#### 受信機のネットワーク設定を構成するには:

- 1. シリアル・メニューを起動します (「シリアル・メニューへのアクセス」 (ページ12) を参照)。
- 2. 1を押して受信機メニューにアクセスし、Enter キーを押します。パスワード・オプ ションを有効にしている場合は、パスワードを求められます。「認証」 [\(ページ](#page-77-0) 20) を参照してください。
- 3. パスワードを入力して、Enter キーを押します。受信機メイン・メニューが表示され ます。

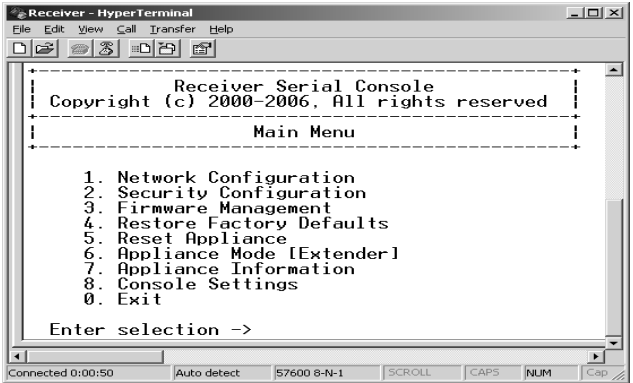

図 3.6 : 受信機メイン · メニュー

4. **1** を押し てネ ッ ト ワークの構成を選択し、 **Enter** キーを押し ます。 ネ ッ ト ワーク構成 メニューが表示されます。

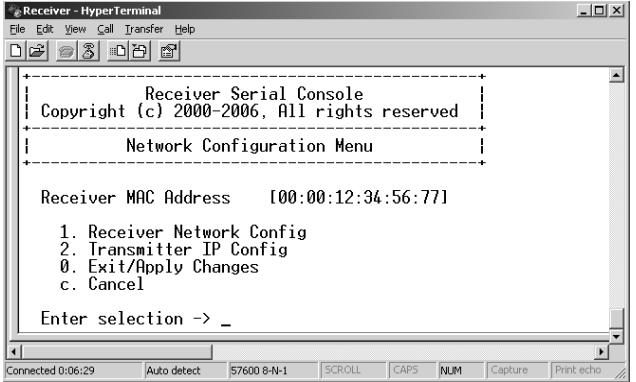

#### **図 3.7 : ネットワーク構成メニュー**

5. **1** を押し て受信機のネ ッ ト ワーク構成を選択し、 **Enter** キーを押し ます。 受信機ネ ッ ト ワーク構成 メ ニューが表示され、 現在のネ ッ ト ワーク設定が表示されます。

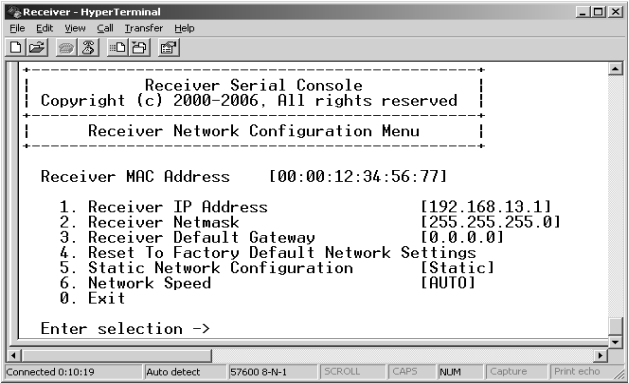

図 **3.8** : 受信機ネ ッ ト ワーク構成メ ニュー

注:受信機ネットワーク構成メニューのリセット・オプションは、ネットワーク設定だけに適用されます。

- 6. **1** を押し て受信機の IP ア ド レ ス を選択し、 **Enter** キーを押し ます。
- 7. 有効な IP ア ド レ ス を入力し ます。 **Enter** キーを押し て、 受信機ネ ッ ト ワーク構成 メ ニューに戻 り ます。
- 8. **2** を押し て受信機のネ ッ ト マス ク を選択し、 **Enter** キーを押し ます。
- 9. 有効な受信機のネットマスクを入力します。Enter キーを押して、受信機ネット ワーク構成メニューに戻ります。
- 10. **3** を押し て受信機のデフ ォル ト ・ ゲー ト ウ ェ イ を選択し、 **Enter** キーを押し ます。
- 11. 有効な受信機のデフォルト・ゲートウェイを入力します。 **Enter** キーを押して、受 信機ネットワーク構成メニューに戻ります。
- 12. 0 (ゼロ) を入力してから Enter キーを押して、ネットワーク構成メニューに戻り ます。
- 13. 入力に誤 り があってネ ッ ト ワーク設定の変更を保存し た く ない場合は、 **C** を入力し て **Enter** キーを押し ます。
- 14. 変更内容を確認し てその設定を適用するには、 **0** (ゼロ) を入力し て **Enter** キーを押 し ます。

注: ネットワーク構成の変更内容は、ネットワーク構成メニューを終了した後に適用されます。

15. 受信機は自動的にリセットされ、新しいネットワーク構成が適用されます。リセッ ト中は、受信機は送信機との接続を解除します。次に、自動的にアプライアンス選 択 メ ニューに戻 り ます。 接続は自動的に復元されます。

# ビデオ入力設定の構成

LongView IP KVM エクステンダー・システムは、リモート・ワークステーションからモ ニターへ、デジタル・ビデオ (DVI) またはアナログ・ビデオ (VGA) を送信することがで き ます。 システムが適切なビデオ信号をモニターに送信でき る よ う にするには、 まず送 信機のビデオ入力設定を構成する必要があります。

注 : ビデオ入力設定が正し く 構成されていないと、 ビデオやデ ィ スプレ イで問題が発生する可能性があり ます。

#### ビデオ入力設定を構成するには :

- 1. シリアル・メニューを起動します (「シリアル・メニューへのアクセス」 (ページ12) を参照)。
- <u>2. オプション 2 を選択して送信機メニューにアクセスし、Enter キーを押します。パ</u> スワード・オプションを有効にしている場合は、パスワードを求められます。[「認](#page-77-0) 証」 [\(ページ](#page-77-0) 20) を参照し て く ださい。
- 3. パスワードを入力して、**Enter** キーを押します。送信機メイン・メニューが表示さ れます。
- 4. **7** を押してコ ン ソールの設定を選択し、 **Enter** キーを押し ます。 コ ン ソール設定メ ニューが表示されます。ターゲット・ビデオ・オプションの横に、現在のビデオ入力 設定が表示されます。

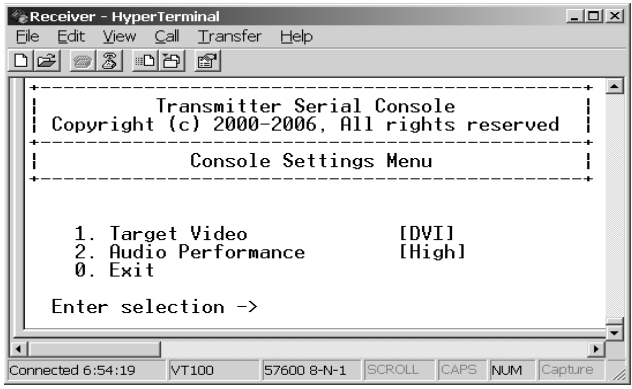

図 **3.9** : 送信機コ ン ソール設定メ ニュー

5. **1** を押し て ターゲ ッ ト ・ ビデオを選択し、 **Enter** キーを押し ます。 ターゲ ッ ト ・ ビデ オ・メニューが表示されます。

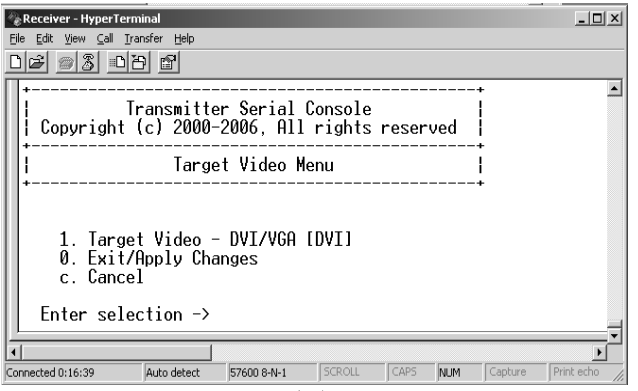

図 **3.10** : 送信機ターゲッ ト ・ ビデオ ・ メ ニュー

- 6. DVI と VGA を切 り 替えるには、 1 を押してターゲッ ト ・ ビデオ DVI/VGA オプシ ョ ンを選択し、 **Enter** キーを押し ます。
- 7. メニュー・オプション1の横に、更新された設定が表示されます。
- 8. 変更内容を保存し て メ ニューを終了するには、 **0** (ゼロ) を入力し て **Enter** キーを押 し ます。 ユニ ッ ト は、 **Enter** キーを押し た後に リ セ ッ ト されます。

# 送信機の **IP** ア ド レスの検出

送信機の IP アドレスを忘れた場合、シリアル・メニューを使って受信機に接続されてい る送信機の IP アドレスを検出することができます。

#### 接続されている送信機の IP アドレスを検出するには :

1. 送信機が接続されているリモート・ワークステーションをオフにします。

注 : 送信機が外部電源を使用し ている場合は、 送信機を外部電源から取り外し て く だ さ い。

- 2. 1を押して受信機メニューを選択し、Enter キーを押します。パスワード・オプショ ンを有効にし ている場合は、 パス ワー ド を求められます。 「認証」 [\(ページ](#page-77-0) 20) を参 照してください。
- 3. パスワードを入力して、**Enter** キーを押します。受信機メイン・メニューが表示さ れます。
- 4. **1** を押し てネ ッ ト ワークの構成を選択し、 **Enter** キーを押し ます。 ネ ッ ト ワーク構成 メニューが表示されます。
- 5. **2** を押し て送信機の IP 構成を選択し、 **Enter** キーを押し ます。 送信機 IP 構成 メ ニューが表示されます。メニュー・オプション 1 の横に、送信機の古い IP アドレス が表示されます。
- 6. **3** を押し て送信機ア ド レ スの検出を選択し、 **Enter** キーを押し ます。 「Connect the transmitter and the receiver, then power up the transmitter (送信機と 受信機を接続し て、 送信機の電源を入れてください)」というメッセージが表示されます。
- 7. 送信機をオンにし ます。
- 8. 受信機が、接続されている送信機の IP アドレスを検出します。送信機 IP 構成メ ニューが更新され、メニュー・オプション1の横に、接続されている送信機の現在 の IP アドレスが表示されます。

注:接続されている送信機の検出された IP アドレスは、自動的には保存されません。検出された IP アドレス は、送信機 IP 構成メニューから*送信機*の *IP アドレス*を選択して、手動で入力する必要があります。

# <span id="page-77-0"></span>認証

シリアル・メニューを介して LongView IP KVM エクステンダーにアクセスするには、2 つのパスワードが必要です。1 つは受信機を制御するシリアル・メニューにアクセスす るためのパスワードです。もう1つは、送信機を制御するシリアル・メニューにアクセ スする ためのパス ワード です。 両方 と も、 デフ ォル ト のパス ワー ド は **password** です。

#### 受信機の認証

受信機のパスワード設定は、シリアル・メニューの受信機セキュリティ構成メニュー*を* 使って変更でき ます。

#### 受信機セキュリティ構成メニューにアクセスするには:

- 1. シリアル・メニューを起動します (「シリアル・メニューへのアクセス」 (ページ12) を参照)。
- 2. オプション 1 を選択して、受信機メニューにアクセスします。パスワード・オプ ションを有効にしている場合は、パスワードを求められます。「認証」[\(ページ](#page-77-0)20) を参照してください。
- 3. パスワードを入力して、**Enter** キーを押します。受信機メイン・メニューが表示さ れます。
- 4. セキュリティの構成を選択します。セキュリティ構成メニューが表示されます。

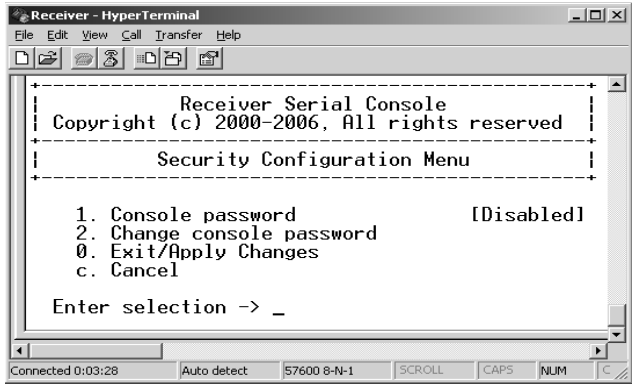

#### 図 **3.11** : 受信機セキュ リ テ ィ 構成メ ニュー

受信機のパスワードを無効または有効にするには:

- 1. **1** を押し てセキ ュ リ テ ィ 構成 メ ニューのコ ン ソール ・ パス ワード を選択し、 **Enter** キーを押します。パスワードが有効になっていた場合、この操作によってパスワー ド が無効にな り ます。
- 2. パスワードが無効になっていた場合、パスワードを入力するように求められます。
- 3. 新しいパスワードを入力して、Enter キーを押します。

注: パスワードは、6~64 文字の ASCII 文字である必要があります。

- 4. 確認のため、新しいパスワードをもう一度入力します。正しく入力すると、パス ワードが変更されましたというメッセージが表示されます。
- 5. **Enter** キーを押し ます。
- 6. 変更内容を保存し て メ ニューを終了するには、 **0** (ゼロ) を入力し て **Enter** キーを押 し ます。

#### 受信機のパスワードを変更するには:

- 1. 2 を押してセキュリティ構成メニューのコンソール・パスワードの変更を選択し、 **Enter** キーを押します。現在のパスワードを入力するように求められます。
- 2. 現在のパスワードを入力して、Enter キーを押します。新しいパスワードを入力す る よ う に求め られます。
- 3. 新しいパスワードを入力して、**Enter** キーを押します。

注: パスワードは、6~64 文字の ASCII 文字である必要があります。

- 4. 確認のため、新しいパスワードをもう一度入力します。正しく入力すると、パス ワードが変更されましたというメッセージが表示されます。
- 5. **Enter** キーを押し ます。
- 6. 変更内容を保存し て メ ニューを終了するには、 **0** (ゼロ) を入力し て **Enter** キーを押 し ます。

#### 受信機または送信機のパスワードをリセットするには:

受信機または送信機のパスワードが分からなくなった場合、弊社テクニカル・サポート に連絡して、システムをデフォルトのパスワードにリセットすることができます。

- 1. シリアル・メニューにアクセスします (12ページの「シリアル・メニューへのアク セス」 を参照)。
- 2. オプション 1 を選択して受信機 メニューにアクセスするか、オプション 2 を選択し て送信機 メ ニューにア ク セス し て、 **Enter** キーを押し ます。
- 3. 現在のパスワードを入力するように求められます。 ?????? (6つの疑問符) を入力し て、 **Enter** キーを押し ます。 シ リ アル ・ メ ニューで も キーを入力する よ う に求めら れます。
- 4. 弊社テクニカル・サポートに連絡して、キーを取得します。テクニカル・サポート の担当者は、16 文字の 16 進コードを質問します。シリアル・メニューに表示されて いる コード を正確に伝えます。 担当者から新しい 16 文字の 16 進コード を教えられ ます。
- 5. シリアル・メニューで、キーとして弊社テクニカル・サポートから取得した 16 文字 の 16 進コード を入力し ます。 **Enter** キーを押し ます。
- 6. これで、デフォルトのパスワードが有効になります。

#### 送信機の認証

送信機のパスワード設定は、シリアル・メニューから送信機セキュリティ構成メニュー を使って変更でき ます。

#### 送信機セキュリティ構成メニューにアクセスするには:

- 1. シリアル・メニューを起動します (「シリアル・メニューへのアクセス」 (ページ12) を参照)。
- 2. オプション 2 を選択して送信機 メニューにアクセスし、 **Enter** キーを押します。パ スワード・オプションを有効にしている場合は、パスワードを求められます。[「認](#page-77-0) 証」 [\(ページ](#page-77-0) 20) を参照してください。
- 3. パスワードを入力して、Enter キーを押します。送信機メイン・メニューが表示さ れます。
- 4. **2** を押し てセキ ュ リ テ ィ の構成を選択し、 **Enter** キーを押し ます。 セキ ュ リ テ ィ 構成 メニューが表示されます。

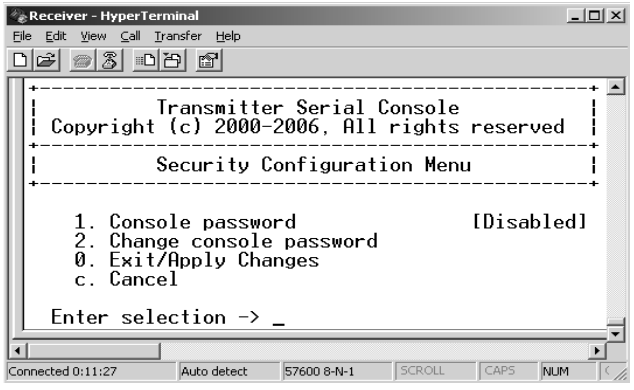

図 **3.12** : 送信機セキュ リ テ ィ 構成メ ニュー

#### 送信機のパスワードを無効または有効にするには:

- 1. **1** を押し てセキ ュ リ テ ィ 構成 メ ニューのコ ン ソール ・ パス ワード を選択し、 **Enter** キーを押します。パスワードが有効になっていた場合、この操作によってパスワー ド が無効にな り ます。
- 2. パスワードが無効になっていた場合、パスワードを入力するように求められます。
- 3. 新しいパスワードを入力して、**Enter** キーを押します。

注: パスワードは、6~64 文字の ASCII 文字である必要があります。

- 4. 確認のため、新しいパスワードをもう一度入力します。正しく入力すると、パス ワードが変更されましたというメッセージが表示されます。
- 5. **Enter** キーを押し ます。

6. 変更内容を保存し て メ ニューを終了するには、 0 (ゼロ) を入力して **Enter** キーを押 し ます。

#### 送信機のパスワードを変更するには:

- 1. 2 を押してセキュリティ構成メニューのコンソール・パスワードの変更を選択し、 **Enter** キーを押します。現在のパスワードを入力するように求められます。
- 2. 現在のパスワードを入力して、Enter キーを押します。新しいパスワードを入力す るように求められます。
- 3. 新しいパスワードを入力して、**Enter** キーを押します。

注: パスワードは、6~64 文字の ASCII 文字である必要があります。

- 4. 確認のため、新しいパスワードをもう一度入力します。正しく入力すると、パス ワードが変更されましたというメッセージが表示されます。
- 5. **Enter** キーを押し ます。
- 6. 新しいパス ワード を確認し て画面を終了するには、 **0** (ゼロ) を入力し て **Enter** キー を押し ます。

# **LongView IP KVM** エクステンダーの **Flash** アップグレード

注 : 受信機の Flash ア ッ プグレー ド を行 う 前に、 送信機の Flash ア ッ プグレー ド を行う こ と をお勧めし ます。

受信機 と 送信機は、 XMODEM または HTTP を使用して Flash アップグレードするこ とが できます。受信機と送信機は、弊社が提供するそれぞれのアップグレード・ファイルを 使って、別々にアップグレードされます。システムの最適な性能を確保できるように、 ファームウェアは常に最新バージョンのものを使用してください。

注 : XMODEM を使用する場合は、ソフトウェア (XON/XOFF) フロー・コントロールを使用しないでください。

#### **XMODEM** を使用し て送信機または受信機を **Flash** アッ プグレードするには :

- 1. 弊社から送信機のアップグレード・ファイルをダウンロードします。
- 2. シリアル・メニューを起動します (「シリアル・メニューへのアクセス」 (ページ12) を参照)。
- 3. オプション 1 を選択して受信機 メニューにアクセスするか、オプション 2 を選択し て送信機メニューにアクセスします。パスワード・オプションを有効にしている場 合は、 パス ワード を求められます。
- 4. パスワードを入力して、Enter キーを押します。送信機メイン·メニューが表示さ れます。
- 5. **3** を押し てフ ァーム ウ ェ アの管理を選択し、 **Enter** キーを押し ます。 フ ァーム ウ ェア 管理メニューが表示されます。
- 6. XMODEM から Flash ア ッ プグレード ・ オプシ ョ ンを選択し て、 **Enter** キーを押し ます。
- 7. アップグレード・ファイルの場所を指定して、ファイル転送を開始します。

8. 転送が完了する と、 「Firmware update successful. Resetting Appliance... (ファームウェ アの更新が成功しました。アプライアンスをリセットしています ...)」というメッ セージが表示されます。リセット中は、送信機は受信機との接続を解除します。2番 目のシステム ・ メ ッセージ と して、 「Connection to the transmitter is lost (送信機 と の接 続が失われました)」というメッセージが表示されます。次に、自動的にアプライア ンス選択メニューに戻ります。

注: アップグレード・ファイルが無効であると送信機または受信機が判断した場合、送信機はアップグレード を中止して、今までのファームウェア・バージョンのままにします。次に、アップグレードが失敗したことを 示すメッセージが表示されます。

# 工場のデフォルト設定の復元

シリアル・メニューを使用すると、受信機と送信機の工場出荷時のデフォルト設定を簡 単に復元することができます。工場のデフォルト設定の全リストについては、[「工場デ](#page-90-0) フォルト設定」 (ページ 33) を参照してください。

注:工場のデフォルト設定を復元すると、ネットワーク設定もリセットされます。工場のデフォルト設定を復 元する前に、ネットワーク上にある他のデバイスと競合が発生しないか評価してください。

#### 送信機または受信機の工場のデフォルト設定を復元するには:

- 1. シリアル・メニューを起動します(「シリアル・メニューへのアクセス」(ページ12) を参照)。
- 2. オプション 1 を選択して受信機メニューにアクセスするか、オプション 2 を選択し て送信機メニューにアクセスします。パスワード・オプションを有効にしている場 合は、パスワードを求められます。
- 3. パスワードを入力して、**Enter** キーを押します。
- 4. **4** を押して工場のデフ ォル ト の復元を選択し、 **Enter** キーを押し ます。
- 5. これで、受信機が自動的にリセットされます。次に、自動的にアプライアンス選択 メニューに戻ります。
- 6. リセット中は、受信機は送信機との接続を解除します。リセットが完了すると、受 信機は新しい設定を使用し て送信機 と の接続を復元し ます。

## <span id="page-81-0"></span>LongView IP KVM エクステンダーのリセット

#### 受信機または送信機をリセットするには:

- 1. シリアル・メニューを起動します (「シリアル・メニューへのアクセス」 (ページ12) を参照)。
- 2. オプション 1 を選択して受信機メニューにアクセスするか、オプション 2 を選択し て送信機メニューにアクセスします。パスワード・オプションを有効にしている場 合は、 パス ワード を求められます。
- 3. 受信機メイン・メニューが表示されます。
- 4. 5 を押してアプライアンスのリセットを選択し、Enter キーを押します。アプライア ンス・リセット・メニューが表示されます。

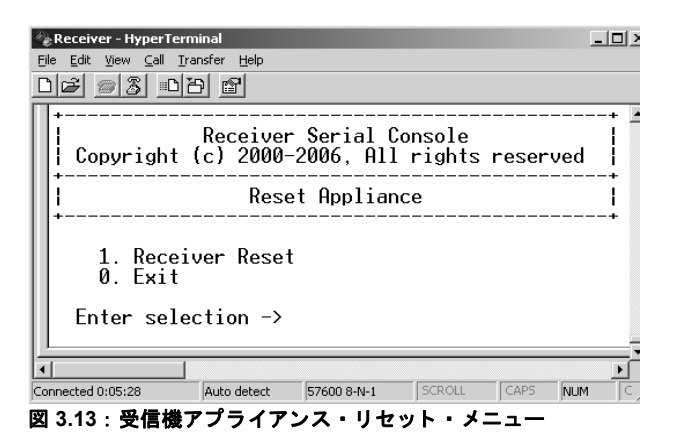

5. **1** を押し て受信機の リ セ ッ ト を選択し、 **Enter** キーを押し て リ セ ッ ト を開始し ます。 「Restting appliance(アプライアンスをリセットしています)」というメッセージがシ リアル・メニュー上に表示されます。リセット中は、送信機への接続は解除されま す。リセットが完了すると、自動的にアプライアンス選択メニューに戻ります。送 信機への接続は、 自動的に復元されます。

### 送信機をリセットするには:

- 1. シリアル・メニューを起動します (「シリアル・メニューへのアクセス」 (ページ12) を参照)。
- 2. オプション 2 を選択して送信機メニューにアクセスします。パスワード・オプショ ンを有効にし ている場合は、 パス ワー ド を求められます。 「認証」 [\(ページ](#page-77-0) 20) を参 照してください。
- 3. 送信機メイン・メニューが表示されます。
- 4. 5 を押してアプライアンスのリセットを選択し、Enter キーを押します。アプライア ンス・リセット・メニューが表示されます。
- 5. **1** を押し て送信機の リ セ ッ ト を選択し、 **Enter** キーを押して リ セ ッ ト を開始し ます。 「Restting appliance (アプライアンスをリセットしています)」というメッセージがシ リ アル ・ メ ニュー上に表示されます。 リ セ ッ ト 中は、 送信機は受信機 と の接続を解 除し ます。 2 番目のシステム ・ メ ッ セージ と し て、 「Connection to the transmitter is lost (送信機との接続が失われました)」というメッセージが表示されます。次に、自動 的にアプライアンス選択メニューに戻ります。接続は自動的に復元されます。

# システム情報の表示

シリアル・メニューを使用すると、受信機と送信機のファームウェアのリリースや詳細 情報を表示することができます。

### システム情報を表示するには :

1. シリアル・メニューを起動します (「シリアル・メニューへのアクセス」 (ページ12) を参照)。

- 2. オプション1を選択して受信機メニューにアクセスするか、オプション2を選択して送信機メ ニューにアクセスします。パスワード・オプションを有効にしている場合は、パスワードを求 められます。
- 3. パスワードを入力して、Enter キーを押します。受信機メイン·メニューが表示されます。
- 4. 6 を押してアプライアンスの情報を選択し、Enter キーを押します。アプライアンス情報メ ニ ューが表示されます。

アプライアンス情報メニューには、受信機名、EID 番号、リリース・バージョン、アプ リケーション、ブートおよび FPGA ファームウェアのバージョン番号、製造部品番号な どの情報が表示されます。 すべての値は読み取 り 専用です。

# セッション再試行の設定

LongView IP KVM エクステンダーは、受信機とリモート・ワークステーション間の接続 を自動的に確立するように設計されています。デフォルトでは、受信機がリモート・ ワーク ステーシ ョ ン と すぐに接続を確立でき ない場合、 受信機は接続が正常に確立され るまで、1秒間に1回再試行を実行します。シリアル・メニューを使用して、このセッ ション再試行のデフォルトの設定を変更することができます。

#### セッション再試行メニューにアクセスするには:

- 1. シリアル・メニューを起動します (「シリアル・メニューへのアクセス」 (ページ 12) を参照)。
- 2. オプション1を選択して受信機メニューにアクセスし、必要に応じてパスワードを 入力します。受信機メイン・メニューが表示されます。
- 3. **8** を押してコ ン ソールの設定を選択し、 **Enter** キーを押し ます。 コ ン ソール設定 メ ニューが表示されます。
- 4. セッションの再試行に対応する番号を入力して、**Enter** キーを押します。セッション 再試行メニューが表示されます。

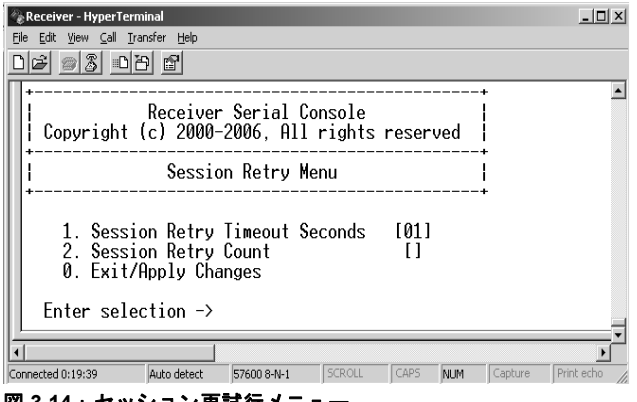

#### 図 **3.14** : セ ッ シ ョ ン再試行メ ニュー

### 再試行の設定を変更するには :

1. シリアル・メニューからセッション再試行メニューにアクセスします(前述の手順 を参照)。

- 2. 再試行の間隔を変更するには、1を押してセッション再試行のタイムアウト (秒) オプシ ョ ンを選択し、 **Enter** キーを押し ます。 する と 、 新しいタ イ ムア ウ ト 値を S (秒) の形式で入力する よ う に求められます。
- 3. 1~60の値を入力して、 **Enter** キーを押します。
- 4. 選択内容を確認し て画面を終了するには、 **0** (ゼロ) を入力して **Enter** キーを押し ます。

# <span id="page-84-0"></span>オーディオ・パフォーマンスの設定

このオプションを使用すると、オーディオ・パフォーマンスの設定を変更したり、オー ディオのサポートを無効にしたりすることができます。設定には、高、中、オフの3種 類があります。設定を高にすると、最高のオーディオ・パフォーマンスになります。こ れは、ネットワーク帯域幅が大きい場合に使用します。

注: オーディオが正しく動作するように、受信機と送信機は同じオーディオ・パフォーマンス設定に構成して く ださい。

#### 受信機と送信機のオーディオ・パフォーマンスの設定を変更するには:

- 1. シリアル・メニューを起動します (「シリアル・メニューへのアクセス」 (ページ12) を参照)。
- 2. オプション 1 を選択して受信機メニューにアクセスするか、オプション 2 を選択し て送信機メニューにアクセスします。パスワード・オプションを有効にしている場 合は、 パス ワード を求められます。
- 3. パスワードを入力して、Enter キーを押します。送信機メイン・メニューが表示さ れます。
- 4. **7** を押してコ ン ソールの設定を選択し、 **Enter** キーを押し ます。 コ ン ソール設定 メ ニューが表示されます。
- 5. **2** を押し てオーデ ィ オ ・ パフ ォーマン ス を選択し、 **Enter** キーを押し ます。 オーデ ィ オ・パフォーマンス・メニューが表示されます。このメニューには、選択できる オーデ ィ オ設定が表示されます。 現在の設定には、 アス タ リ ス ク **(\*)** 記号が付いてい ます。
- 6. 適用するオーデ ィ オ設定に対応する番号を入力し て、 **Enter** キーを押し ます。

注: オフを選択した場合、オーディオ・サポートは無効になります。

7. 選択内容を確認し て画面を終了するには、 **0** (ゼロ) を入力して **Enter** キーを押しま す。 ユニ ッ ト は、 **Enter** キーを押した後に リ セ ッ ト されます。

# 付録

# 付録 **A** : 技術仕様

本製品の有効期間の間に、予告なしにここに記載の仕様の変更が必要となる修正がハー ドウェアまたはファームウェアに加えられることがあります。

#### 表 **A.1** : 受信機の製品仕様

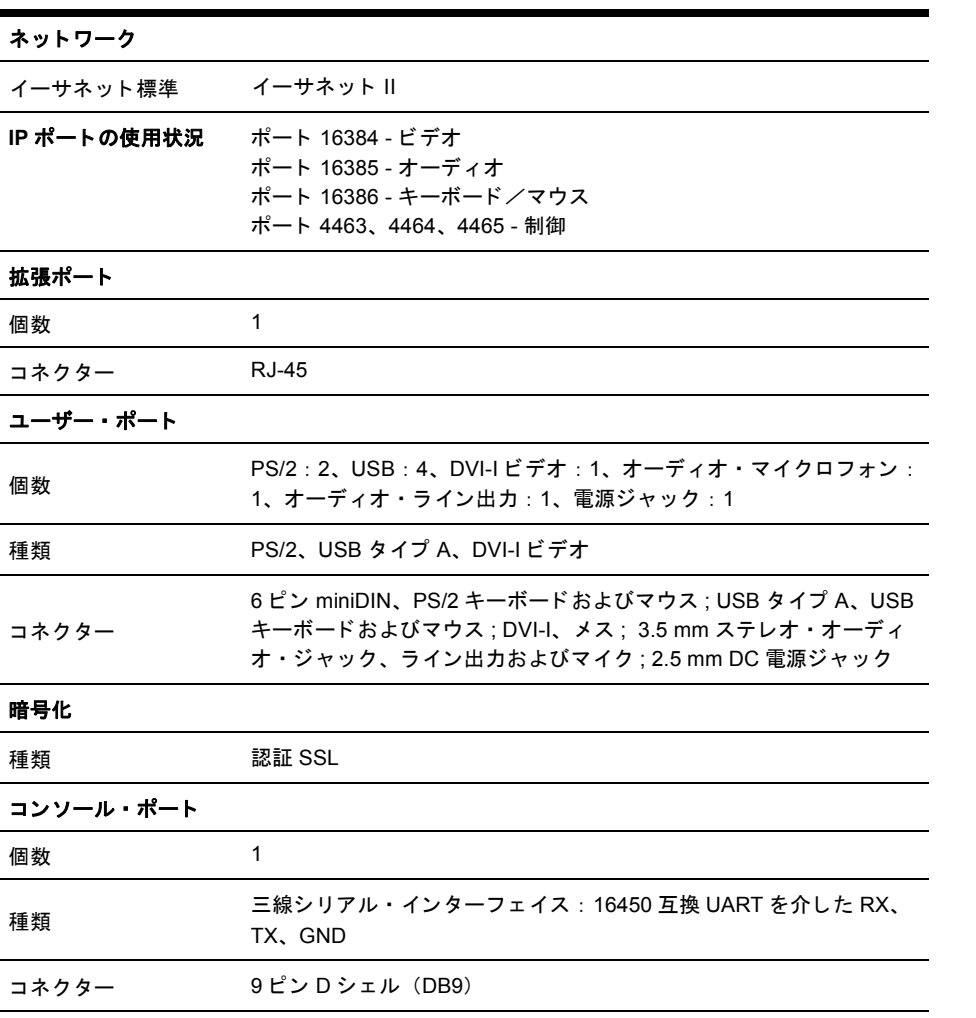

## 表 **A.1** : 受信機の製品仕様 (続き)

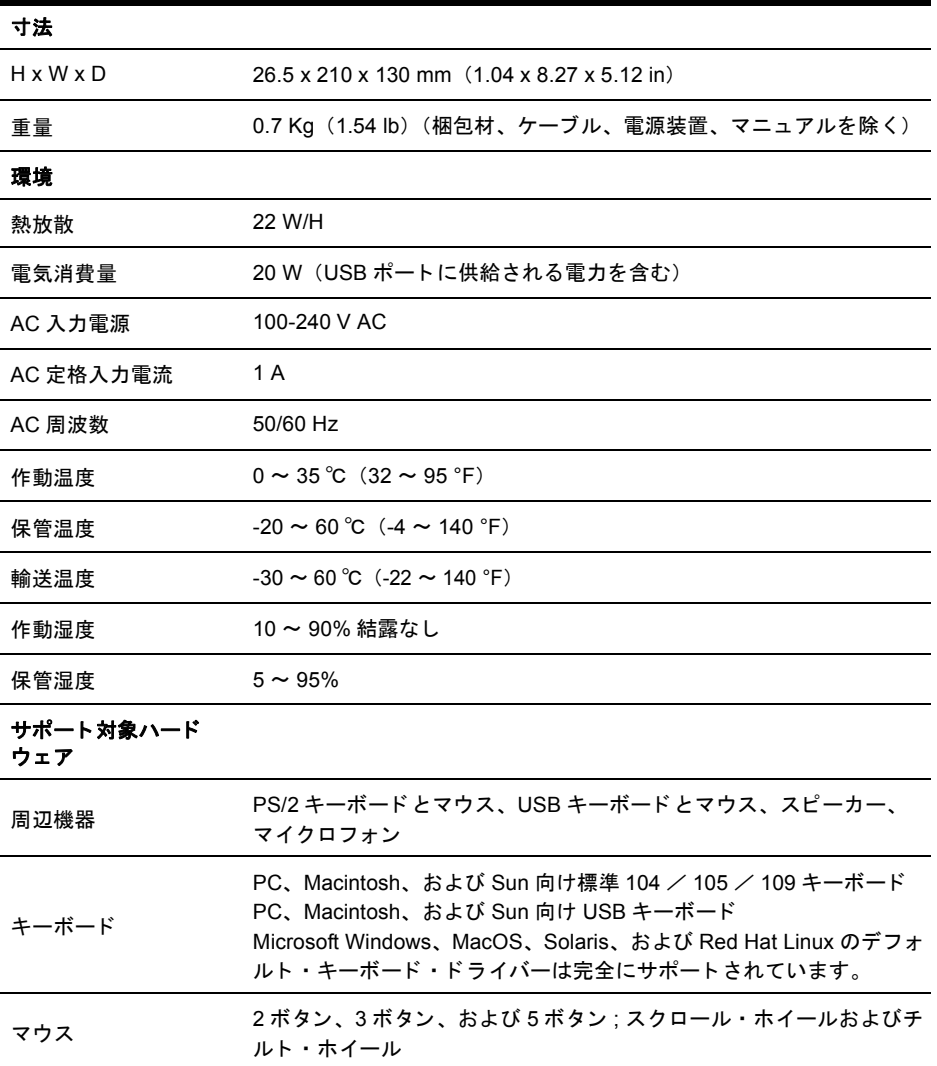

## 表 **A.1** : 受信機の製品仕様 (続き)

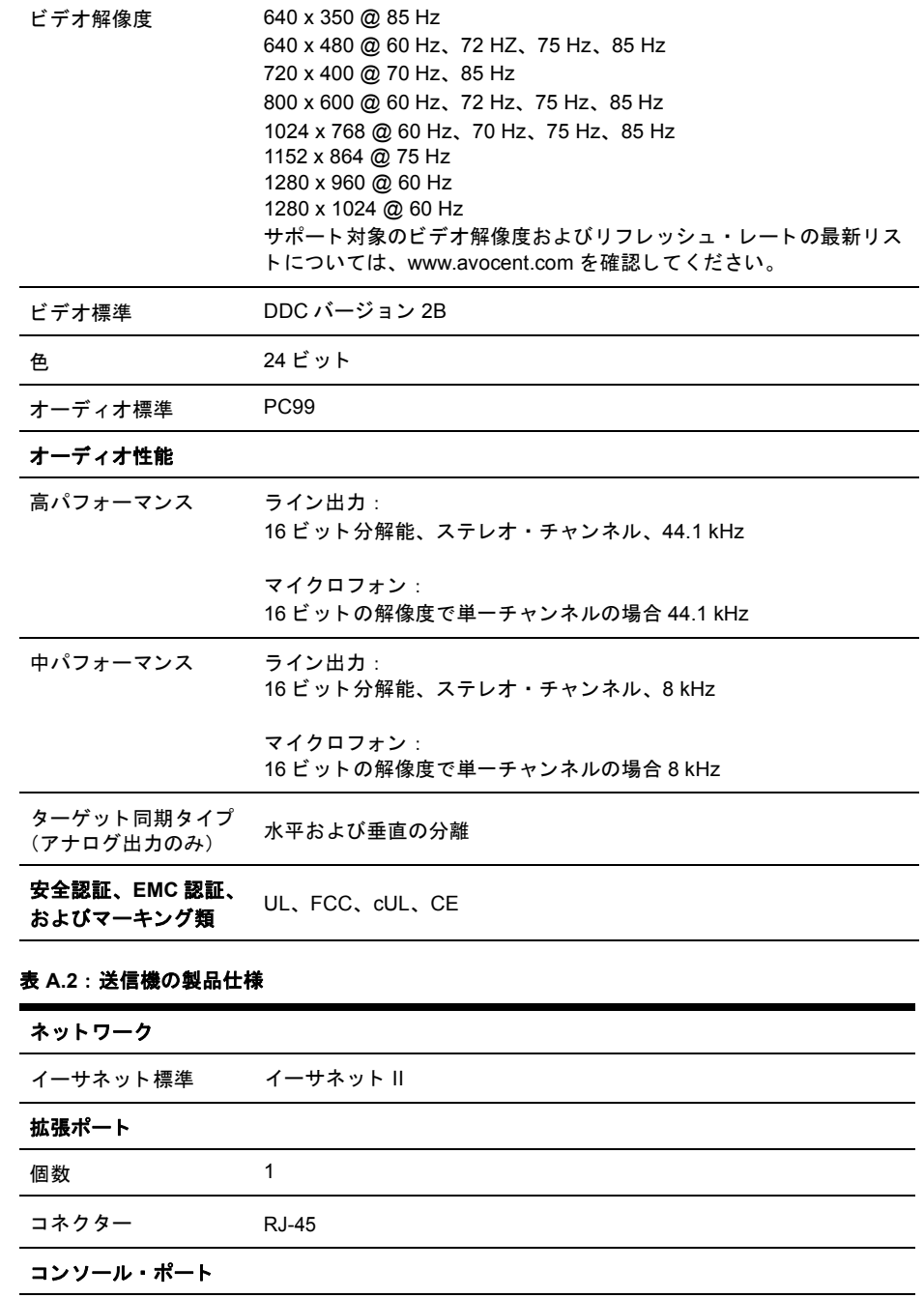

## 表 **A.2** : 送信機の製品仕様 (続き)

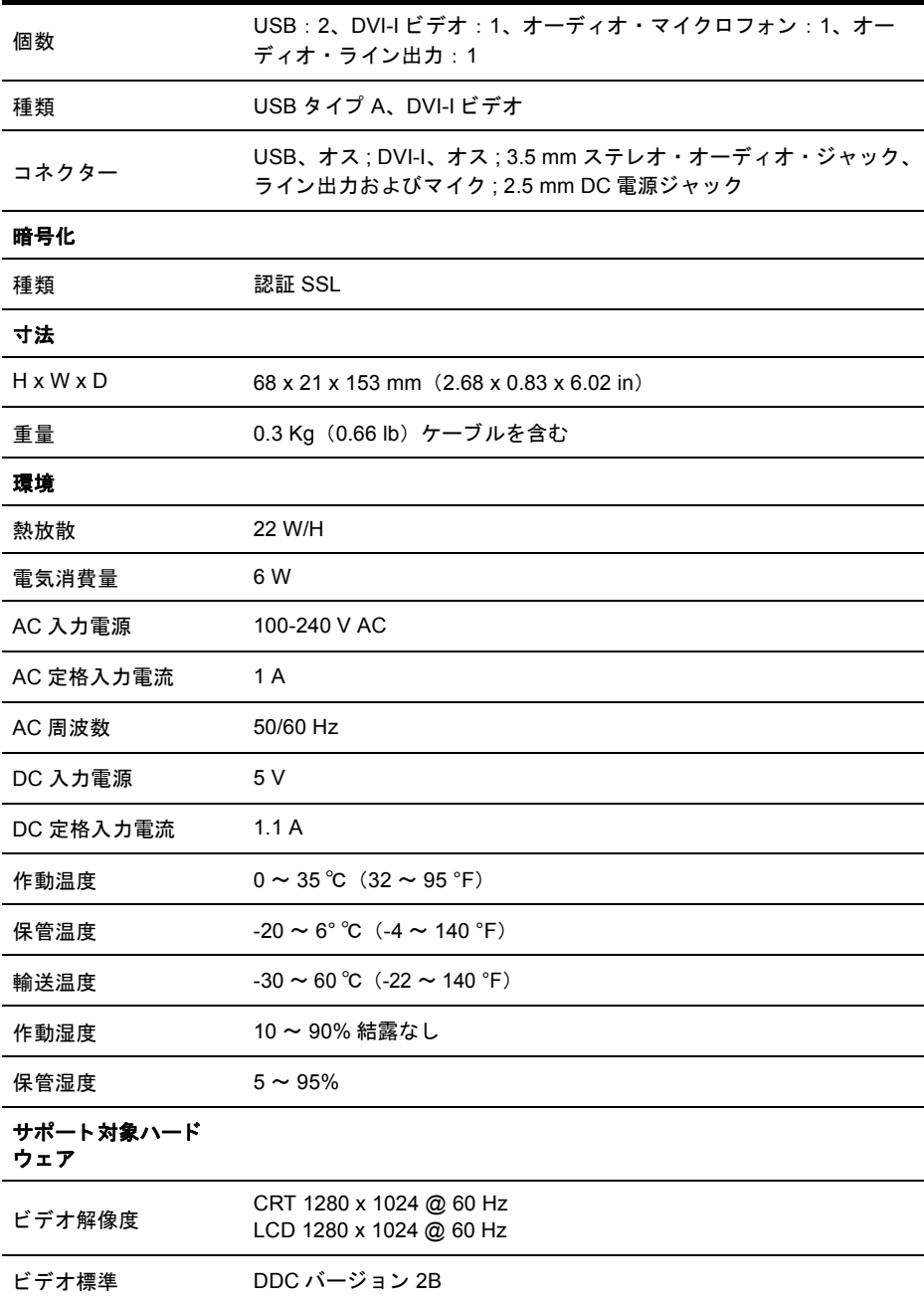

#### 表 **A.2** : 送信機の製品仕様 (続き)

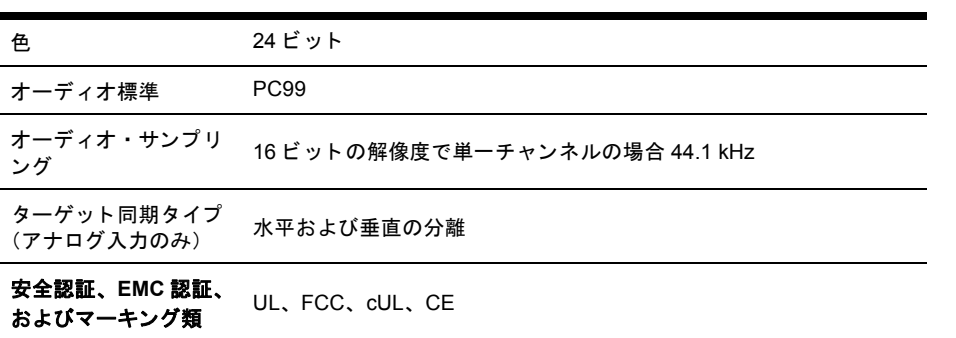

# 付録 **B** : 工場デフ ォル ト 設定

<span id="page-90-0"></span>表 B.1 : LongView IP KVM エクステンダーのデフォルト設定

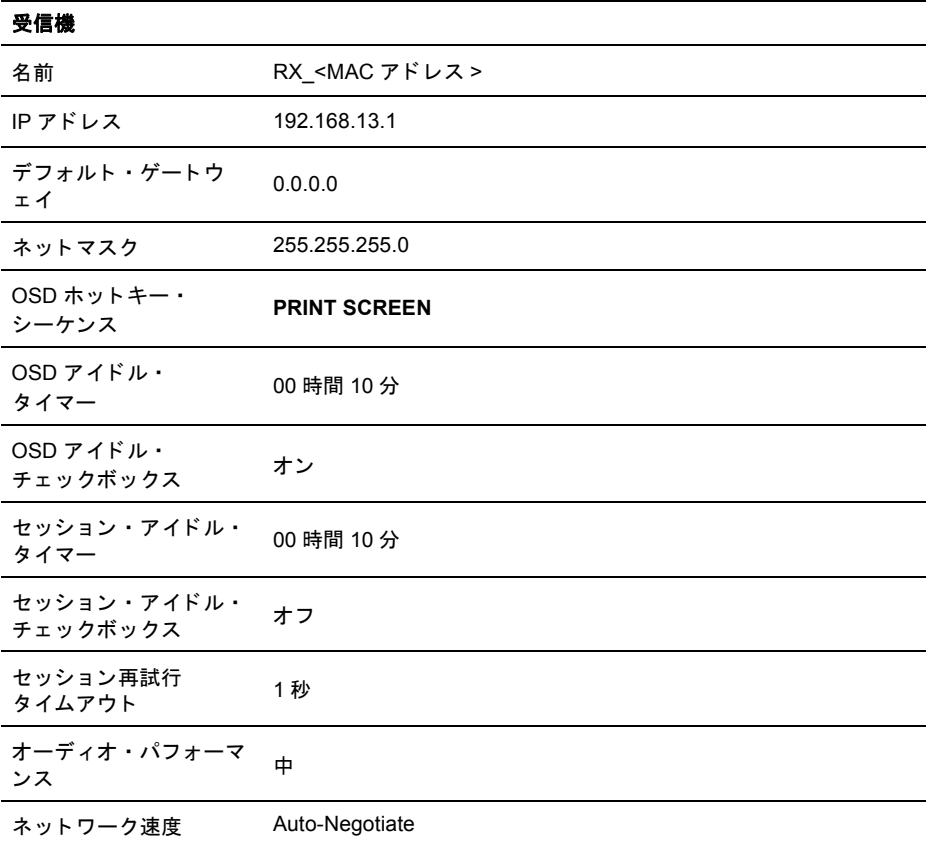

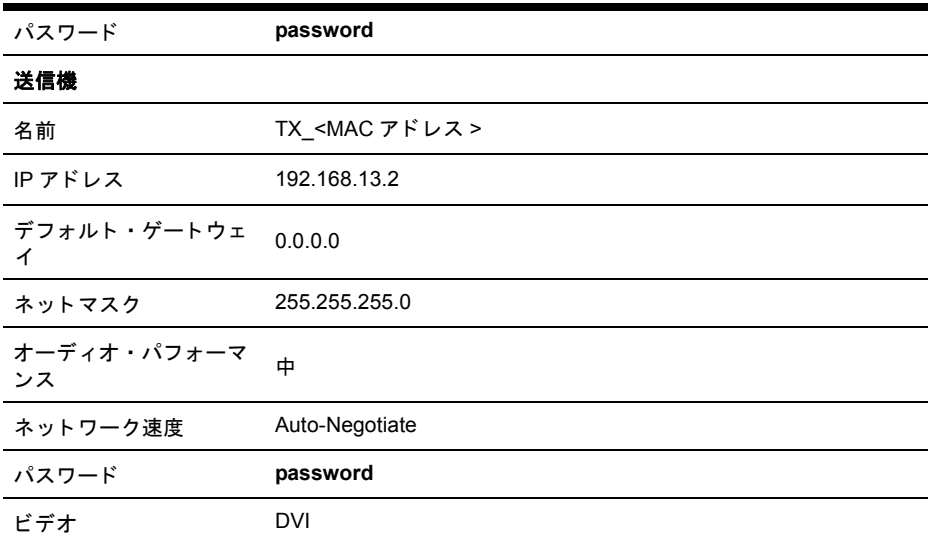

# 付録 **C** : テクニカル ・ サポー ト

当社のテ ク ニカル ・ サポー ト 担当ス タ ッ フは、 ユーザーの皆様が Avocent 製品をご使用 になる際、インストールや操作について問題や疑問点がおありの場合にお手伝いができ るよう、待機しています。万一問題が生じた場合は、手際よいサービスをお受けいただ けるよう、以下の手順に従ってください。

## 問題を解決するには :

- 1. 問題に該当する箇所をマニュアルでチェックし、記載の手順に従って解決できるか ど う かを試してみて く ださい。
- 2. 弊社の Web サイトにある「Knowledge Base (知識ベース)」のデータベースからご検 索いただくか、あるいは「Online Service Request(オンライン・サービス・リクエス ト )」 をご利用 く ださい。
- 3. 最寄りの当社テクニカル・サポートまでお電話にてご連絡ください。

# 付録 D: トラブルシューティング

# 受信機の電源状態ライトが点灯しない

- 電源コードが確実に差し込まれていることを確認してください。
- Avocent 供給の電源装置からの電源ケーブルが受信機に確実に差し込まれている こ と を確認してください。

## 受信機に接続し てあるモニ ターの画面表示が行われない

- 受信機に接続されているモニターに電源が入っている こ と を確認し て く ださい。
- モニターからのビデオ·ケーブルが受信機の正しいコネクターに確実に差し込まれ ている こ と を確認し て く ださい。
- リモート・ワークステーションがオンになっていることを確認します。
- 送信機 と 受信機の間にネ ッ ト ワーク接続が存在する こ と を確認し ます。
- 送信機で使用しているIP アドレスがネットワーク上の別のデバイスに割り当てられ ていないこ と を確認し ます。
- 受信機で使用している IP アドレスがネットワーク上の別のデバイスに割り当てられ ていないこ と を確認し ます。
- 送信機がリモート・ワークステーションの USB 接続から十分な電源を得ており、適 切に起動された こ と を確認し ます。
	- 送信機の緑の LED がオンの場合、 送信機は十分な電源を得ています。
	- 送信機がリモート・ワークステーションから十分な電源を得られない場合、送信 機用の外部電源装置を Avocent から ご購入いただ く 必要があ り ます。 USB ハブ を通じ て接続し ている場合、 ハブが十分な電源を供給でき る こ と を確認し て く だ さい。
- 送信機のシリアル・メニューで正しいビデオ設定が構成されていることを確認し ます。
	- リモート・ワークステーションが DVI のみのビデオを提供する場合、送信機の シリアル・メニューが DVI に構成されていることを確認します。その後、リ モート・ワークステーションを再起動します。
	- リモート・ワークステーションが VGA のみのビデオを提供する場合、送信機の シリアル・メニューが VGA に構成されていることを確認します。その後で、リ モート・ワークステーションを再起動します。
- 送信機には内部にファンがあります。そのファンが機能していることを確認してく ださい。
- 受信機の雷源を一旦切ってすぐに入れ直してください。モニターに情報メッセージ が瞬時表示されるはずです。メッセージが表示されない場合は、モニターからのビ デオ・ケーブルを直接リモート・ワークステーションにつなぎ込んで、モニターが 正常に作動すること、およびリモート・ワークステーションがアクティブなビデオ 情報を生成していることを確認します。これらに問題がない場合、リモート・ワー ク ステーシ ョ ンのデ ィ スプレ イ設定をチェ ッ ク し、 設定が 1280 x 1024 の解像度 ( リ フレッシュ・レート 60 Hz)を超えていないことを確認します。モニターが正しく作 動しない場合は交換してください。

• (USB ケーブルを抜くことによって)送信機をオフにした後に再びオンにした場合、 他のすべてのケーブルを抜いてから送信機を再接続するようにしてください。USB ケーブルは必ず最初に接続し ます。

## 受信機に接続されている周辺機器のマウスあるいはキーボー ド が作動し ない

- マウ ス と キーボー ド の各ケーブルが受信機の正しい PS/2 ポー ト あるいは USB ポー トに接続されていることを確認します。色別になっているコネクターをチェックし てください (緑がマウス用、紫がキーボード用です)。
- 送信機からの USB コネクターの両方が、リモート・ワークステーションの正しいコ ネクターに確実に接続されていることを確認します。
- リモート・ワークステーションに送信機用の USB ポートが 1 つしか付いていない 場合 :
	- 送信機用の外部電源装置を使用し ます。
	- 「2」とラベルの付いた送信機の USB ケーブルが、リモート・ワークステーショ ンの利用可能な USB ポートに接続されていることを確認します。
- **使用しているキーボードに対して、リモート・ワークステーションで正しいキー** ボード・レイアウトが構成されていることを確認します。
- マウ ス と キーボー ド を リ モー ト ・ ワーク ステーシ ョ ンに直接つなぎ、 再起動し て リ セットします。いずれかが正しく作動しない場合は交換してください。

## 受信機に接続し てあるスピーカーの音声表示が行われない

- オーディオ・ケーブルがリモート・ワークステーションのライン出力ポートに確実 に差し込まれている こ と を確認し て く ださい (色別では緑のはずです)。
- スピーカー・ケーブルが受信機のライン出力ポートに確実に差し込まれていること を確認してください。
- 送信機または受信機に対してオーディオ・サンプル・レートが「オフ」に設定され ていないことを確認します。「オーディオ・パフォーマンスの設定」(ページ27) を [参照し て く ださい。](#page-84-0)
- 送信機と受信機の両方に対して、同じオーディオ・サンプル・レートが設定されて いることを確認します。「オーディオ・パフォーマンスの設定」 (ページ 27) を参照 してください。
- ス ピーカーがオンになっている こ と を確認し ます。
- スピーカーを直接リモート・ワークステーションにつないでリセットします。正し く作動しない場合は交換してください。

## 受信機に接続されたスピーカーの音声の質がよくない

• 送信機 と 受信機の両方に対し て、 同じオーデ ィ オ ・ サンプル ・ レー ト が設定されて いることを確認します。「オーディオ・パフォーマンスの設定」 (ページ 27) を参照 してください。

## 受信機に接続してあるモニターの画像の質がよくない

- **<F11>** を押し てビデオを リ セ ッ ト し ます。
- モニターからのビデオ ・ ケーブルが受信機の正しいコネ ク ターに確実に差し込まれ ている こ と を確認し て く ださい。
- 別のモニターを使用し てビデオの品質を確認し ます。

### リモート・ワークステーションへの接続が失われている

- ネットワーク・ケーブルが受信機の背面にある RJ-45 コネクターに接続されている こ と を確認し ます。
- 受信機がネットワークに接続され、かつデータを受信していることを確認します。 「LED [の識別」](#page-68-0) (ページ 11) を参照してください。
- **リモート・ワークステーションがオンになっていることを確認します。**
- 送信機からの USB コネクターの両方が、リモート・ワークステーションの正しいコ ネクターに確実に接続されていることを確認します。
- 送信機がリモート・ワークステーションの USB 接続から十分な雷源を得ており、 適切に起動されたことを確認します。
	- 送信機の緑の LED がオンの場合、 送信機は十分な電源を得ています。
	- 送信機がリモート・ワークステーションから十分な電源を得られない場合、送信 機用の外部雷源装置を Avocent からご購入ください。
- 送信機には内部にファンがあります。そのファンが機能していることを確認してく ださい。
- ネットワーク上の別の PC から送信機を Ping して、送信機が接続されていることを 確認します。
- 送信機をリセットします。「LongView IP KVM エクステンダーのリセット」(ペー ジ 24[\)](#page-81-0) を参照してください。
- 受信機をリセットします。「LongView IP KVM エクステンダーのリセット」(ペー ジ 24[\)](#page-81-0) を参照してください。
- イーサネ ッ ト ・ ネ ッ ト ワーク が完全に動作し ている こ と を確認し ます。

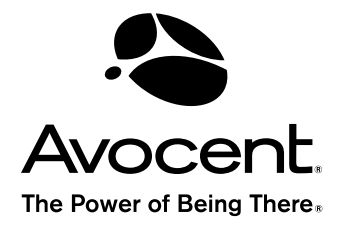

#### For Technical Support:

www.avocent.com/support

Avocent Corporation 4991 Corporate Drive Huntsville, Alabama 35805-6201 USA Tel: +1 256 430 4000 Fax: +1 256 430 4031

Avocent Asia Pacific Singapore Branch Office 100 Tras Street, #15-01 Amara Corporate Tower Singapore 079027 Tel: +656 227 3773 Fax: +656 223 9155

Avocent Canada 20 Mural Street, Unit 5 Richmond Hill, Ontario L4B 1K3 Canada Tel: +1 877 992 9239 Fax: +1 877 524 2985

Avocent International Ltd. Avocent House, Shannon Free Zone Shannon, County Clare, Ireland Tel: +353 61 715 292 Fax: +353 61 471 871

Avocent Germany Gottlieb-Daimler-Straße 2-4 D-33803 Steinhagen Germany Tel: +49 5204 9134 0 Fax: +49 5204 9134 99